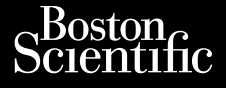

#### GEBRAUCHSANWEISUNG

Urelt útgáfa. Notið kki.

Novecoius Versija. Neimarkot. Pase Juli Ject Jero de Shahara<br>Pase of Sterile Henaudokite.<br>Paragonis Jero Henaudokite.<br>Pase Wit Jero de Shahara<br>Pase Juli Jer Jero de Shahara<br>Pase Juli Jer Jero de Shahara Elavuk verzió. Ne használja:<br>Pelust verzió. Ne használja:<br>Pelust verzió. Ne használja:<br>Penut verzie. Ne használja:<br>Senut verzie. Ne használja:

Anwendung zur Verwendung mit dem LATITUDE™-

Dit is een verbeminden van die versie.<br>Die der versie versies in die versies van die versies van die versies van die versies van die versies van die<br>Die versie versie versies van die versies van die versies van die versies

utdatert versjøn. Skal ikke brukes.<br>Skal versjøn. Skal ikke brukes.<br>Skal versjøn. Skal ikke brukes.<br>Skal versjon. Skal ikke brukes.<br>Skal ikke brukes. Skal ikke brukes.<br>Skal ikke brukes. Skal ikke brukes. Negra przesięcznie wielkie zależała przez przez przez przez przez przez przez przez przez przez przez przez pr<br>Seczio przez przez przez przez przez przez przez przez przez przez przez przez przez przez przez przez przez<br>Se

Version observatives. Versius expirată. A nu se initiate.<br>A nu se prinținată. A nu se utiliza.<br>A prinținată. A nu se utiliza.<br>A nu se prinținată. A nu se utiliza.<br>A nu se prinținată. A nu se prinținat.<br>A nu se prinținat. zastaraná verzia. Nepoužívaťa<br>Verzia verzia. Nepoužívaťa<br>20 december 12 december 12 december<br>20 december 12 december 12 december azaratio verkicica. New voolabite. Vanhentunut versio. Älä käytä. Föräldrad version. Anländer,

Jianneel olmayan sürüm. Kullanmayın.

**Netzwerk und Konnektivität**

**GEBRAUCHSANWEIS**<br> **CEBRAUCHSANWEIS**<br> **Netzwerk und**<br>
Cesara and Anwendung 2ur Ver EREE 3924 **Netzwerk und Konderter Stater Schwarzer Stater Stater Stater Stater Stater Stater Stater Stater Stater Stater Stater Stater Stater Stater Stater Stater Stater Stater Stater Stater Stater Stater Stater Stater Stater Stater** Zastaralá verze. Nepoužívat. GEBRAUCHSANW Aetzwerk und ERRIVENdung 2ur Version.<br>Control Control Control Control Control Control Control Control Control Control Control Control Control Control<br>Control Control Control Control Control Control Control Control Control Control Contr Version périmée. No utiliser. **Anwendung zur Verwendung mit der programmiersystem.** Version of the content the match of the stripe of the content of the content of the content of the content of the content of the content of the content of the content of the content of the content of the content of the con

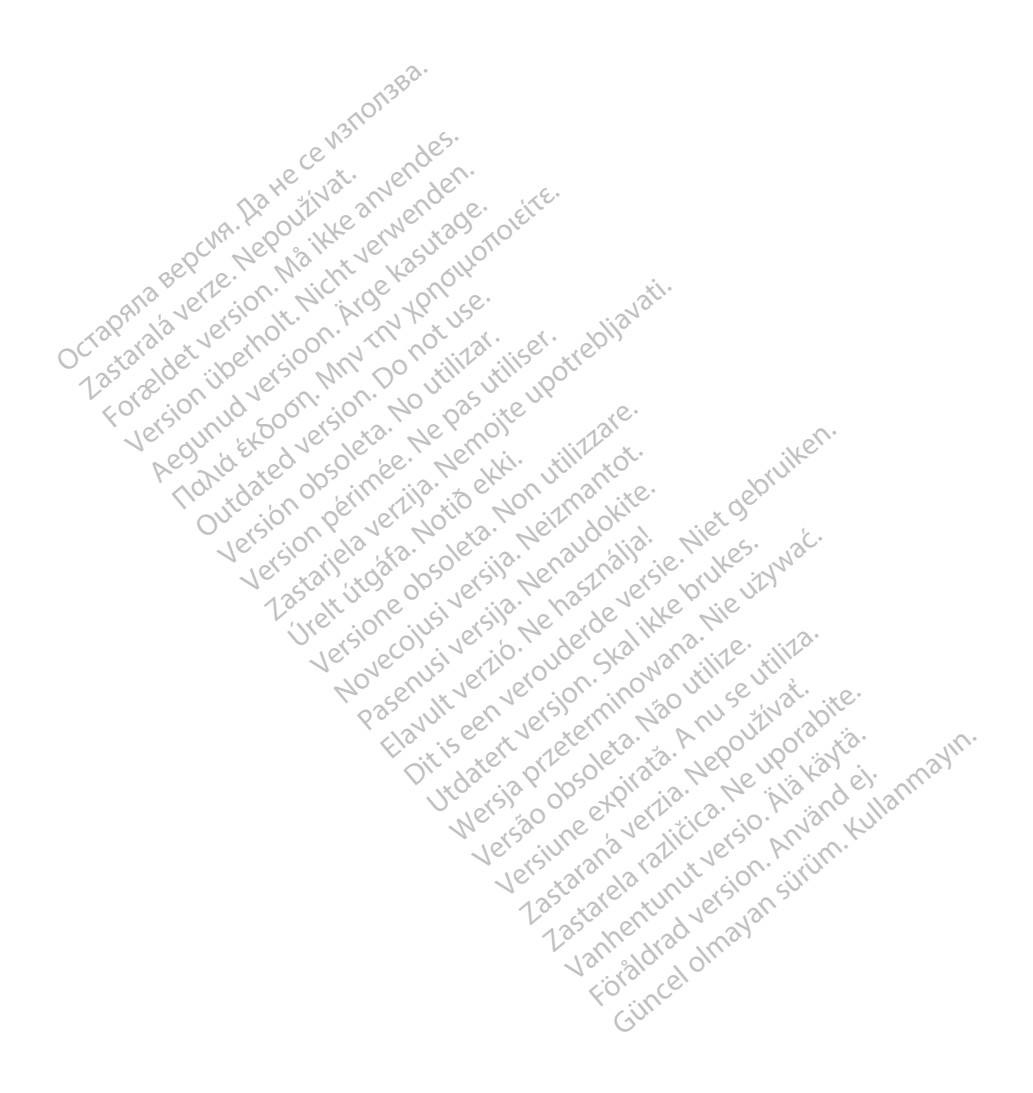

#### INHALTSVERZEICHNIS

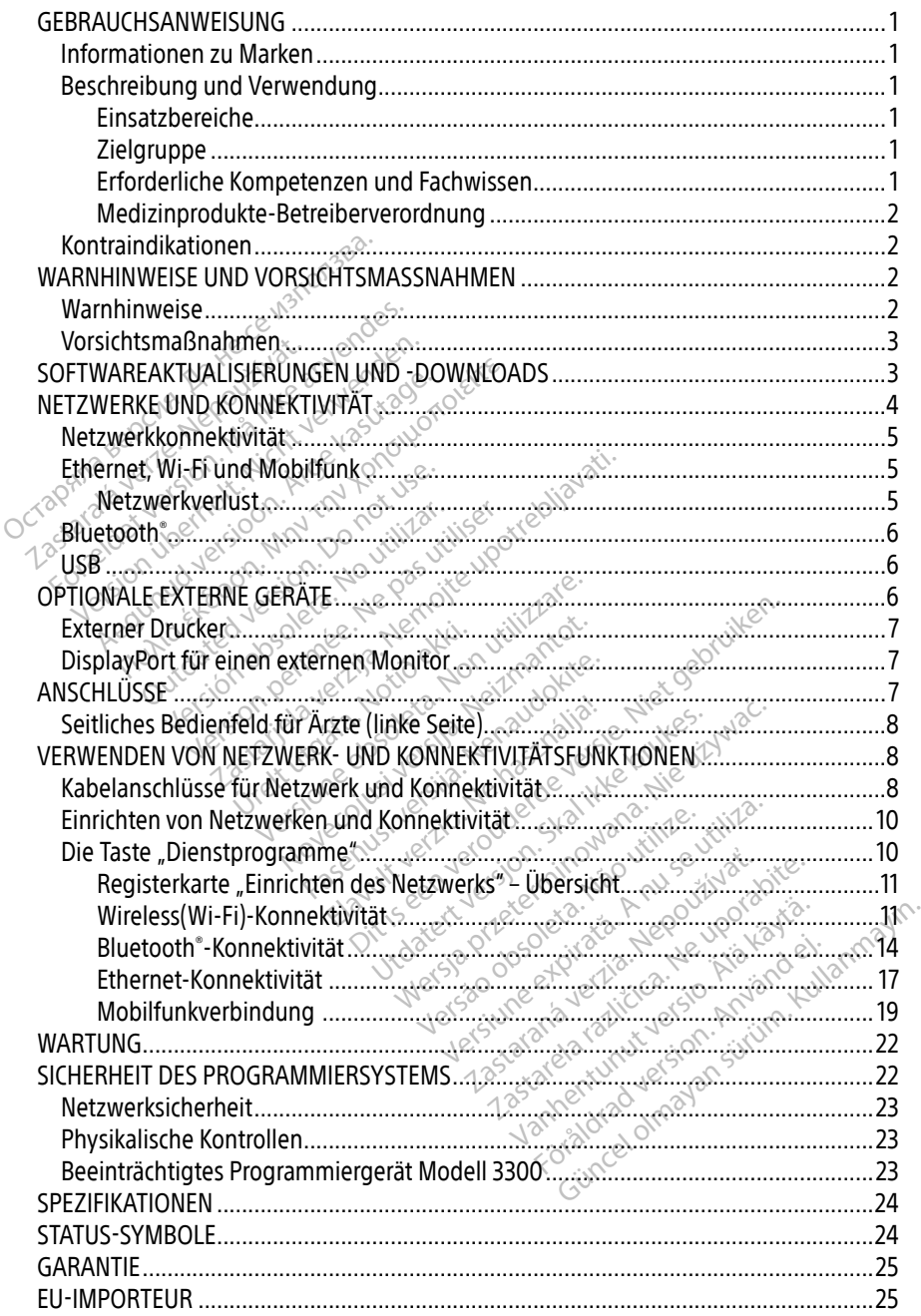

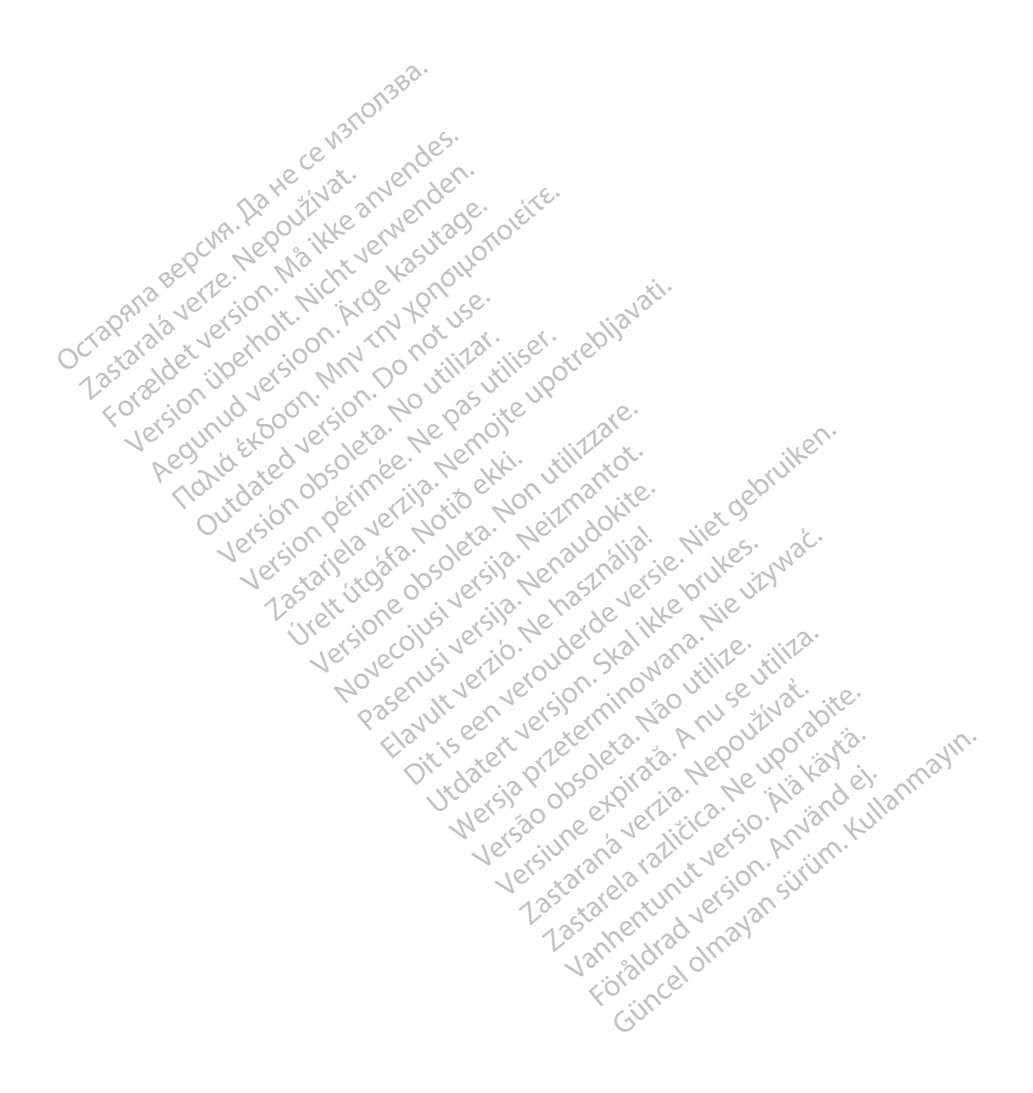

#### <span id="page-4-0"></span>GEBRAUCHSANWEISUNG

#### Informationen zu Marken

Folgende sind Marken der Boston Scientific Corporation oder ihrer Tochtergesellschaften: Heart Connect, LATITUDE, LATITUDE Link und Quick Start.

Bluetooth® ist eine eingetragene Marke von Bluetooth SIG.

DisplayPort ist eine Marke der Video Electronics Standards Association (VESA).

#### Beschreibung und Verwendung

Die Netzwerkanwendung des LATITUDE™-Programmiersystems bietet Ethernet- und Wirelessund Mobilfunk-Konnektivität, Bluetooth®-Konnektivität zur Datenübertragung sowie Bluetooth®und USB-Konnektivität zum Drucken. Das LATITUDE™-Programmiersystem Modell 3300 ist ein portables System zum Management des Herzrhythmus zur Verwendung mit Systemen von Boston Scientific, z. B. implantierbaren Aggregaten (PG) und Elektroden. Descripteriourig und Verwern<br>Die Netzwerkanwendung des LATITUDE<br>Ind Mobilfunk-Konnektivität, Bluetooth<br>And USB-Konnektivität zum Drücken. Da<br>Dortables System zum Management des<br>Coston Scientific, z. Bamplantierbaren.<br>And M **Zastaralá verze. Nepoužívat.**<br> **Zastaralá verze. Nepoužívat.**<br> **HINWEIS:**<br> *Zastaralá verze. Nepoužívat.*<br> *Zastaralá verze.*<br> *Zastaralá verze.* Iobilfunk-Konnektivität, Bluetooth<br>SB-Konnektivität, Zum Drucken. Das Li<br>Des System zum Management des He<br>m Scientific, Z. B. implantierbaren Agg<br>MWEIS: Die in diesem Handbuck<br>Management Darstellungszwecken und<br>Sandbucken Version zum Management des Hernstein zum Management des Hernsteinungszwecken<br>Scientific, z. Balmplantierbaren Aggré<br>WEIS: C. Die in diesem Handbuch<br>WEIS: C. Die in diesem Handbuch<br>Management verwenden.<br>Die in Bildschirmen

**HINWEIS:**  $\ll$  **Die in diesem Handbuch verwendeten Bildschirmbilder dienen** Darstellungszwecken und stimmen möglicherweise nicht exakt mit Ihren Bildschirmen überein. System zum Management des Herzthythm<br>
entific, 2. B. implantierbaren Aggrégaten (P<br>
FIS: Die in diesem Handbuch verwend<br>
Darstellungszwecken und stimme<br>
mit Ihren Bildschirmen überein.<br>
DE-Programmiersystem ist für die Ver

#### Einsatzbereiche

Das LATITUDE-Programmiersystem ist für die Verwendung in Krankenhaus- und klinischen Umgebungen für die Kommunikation mit implantierbaren Systemen von Boston Scientific bestimmt. Die verwendete Software steuert alle Kommunikationsfunktionen für das Aggregat. Ausführliche Anweisungen für die Software-Anwendung finden Sie in der Produktdokumentation, die dem abzufragenden Aggregat beigefügt ist. Die klinischen Vorteile des Systems finden Sie in der mit dem Programmiergerät gelieferten Gebrauchsanweisung. Darstellungszwecken und stattellungszwecken und stattellungszwecken und stattellungszwecken und stattellungszwecken und stattellungszwecken und stattellungszwecken und stattellungszwecken und stattellungszwecken und der Pr wit Ihren Bildschirmen überein.<br>
es and the passion of the past use of the past use of the permeter.<br>
Version perimeters is für die Verwer.<br>
Vendete Software steuert alle Kom<br>
Irliche Anweisungen für die Software<br>
tation, Fin diesem Handbuch verwendeten Bildscrittellungszwecken und stimmen mögliche<br>Einren Bildschirmen überein.<br>Althren Bildschirmen überein.<br>Althren Bildschirmen überein.<br>Althren System ist für die Verwendung in Krant<br>dete Sof filersystem ist út die ven<br>mmunikation mit implant<br>te Software steuert alle K<br>Anweisungen für die Soft<br>die dem abzufragenden Prsystem ist für die Verwendung in<br>
Munikation mit implantierbaren Sy<br>
Software steuert alle Kommunikat<br>
Weisungen für die Software-Anwei<br>
Edem abzufragenden Aggregat bei<br>
Jer mit dem Programmiergerät gel **ystem ist für die Verwendung in**<br>inikation mit implantierbaren System<br>oftware steuert alle Kommunikati<br>isungen für die Software-Anwer<br>lem abzufragenden Aggregat bei<br>mit dem Programmiergerät geli kauon mit inplantierbaren systematik<br>Ware steuert alle Kommunikation<br>Ingen für die Software-Anwence<br>Int dem Programmiergerät gelie<br>Int für medizinisches Fachperson Elavult verzion al version al version al version al version al version al version al version. Skal in der Durchführung von Gerätenach St für die Verwendung in Krankenhaus- und Inmit implantierbaren Systemen von Boston<br>Steuert alle Kommunikationsfunktionen für der Software-Anwendung finden Sie in<br>Bufragenden Aggregat beigefügt ist Die klini<br>Eufragenden Ag die Software-Anwendung finden Sie in

#### Zielgruppe

Diese Produktdokumentation ist für medizinisches Fachpersonal vorgesehen, das in der Implantation von Geräten und/oder in der Durchführung von Gerätenachsorge geschult wurde oder darin erfahren ist. Einderuppe Diese Produktdokumentation ist für medizinisches Fachpersonal vorgesehen, das in de<br>Implantation von Geräten und/oder in der Durchführung von Gerätenachsorge geschul<br>Implantation von Geräten und/oder in der Durc Erica observativa The Fachpersonal vorgesehen, das in<br>Aführung von Gerätenachsorge ges<br>Sen<br>Liektrotherapie des Herzens sehr (das Spezialwissen verfügen, das fü a ayın

#### Erforderliche Kompetenzen und Fachwissen

auskennen. Nur qualifizierte Fachärzte, die über das Spezialwissen verfügen, das für die ordnungsgemäße Verwendung des Geräts erforderlich ist, dürfen das Verfahren anwenden. Fung von Gerätenachsorge gesc<br>
Spezialwissen verfügen, das für<br>
Spezialwissen verfügen, das für<br>
Ch ist, dürfen das Verfahren anv Provider Residentscher Residentscher Residentscher Residentscher Residentscher Residentscher Residentscher Residentscher Residentscher Residentscher Residentscher Residentscher Residentscher Residentscher Residentscher Res

#### Ärztliche Überwachung

Das LATITUDE-Programmiersystem darf nur unter konstanter ärztlicher Überwachung bedient werden. Während des Verfahrens muss der Patient fortlaufend durch medizinisches Personal mithilfe eines Oberflächen-EKGs überwacht werden.

#### <span id="page-5-0"></span>Medizinprodukte-Betreiberverordnung

Einige nationale Vorschriften schreiben vor, dass vom Benutzer, Hersteller oder einem Vertreter des Herstellers während der Installation Sicherheitstests am Gerät durchgeführt und dokumentiert werden. Zusätzlich kann erforderlich sein, dass der Hersteller oder ein Vertreter des Herstellers Schulungen zur ordnungsgemäßen Verwendung des Geräts und Zubehörs anbietet. Sollten Sie die nationalen Vorschriften Ihres Landes nicht kennen, wenden Sie sich bitte an den nächsten Boston Scientific-Vertreter.

## Kontraindikationen

Das LATITUDE-Programmiersystem ist nicht für die Verwendung mit Aggregaten vorgesehen, die nicht mit dem Boston Scientific-Aggregat kompatibel sind.

Die Netzwerk- und Konnektivitätsanwendung ist kontraindiziert für die Verwendung mit einem anderen Programmiersystem als dem Boston Scientific Modell 3300 LATITUDE™- Programmiersystem. Остаряла версия. Да не се използва. Extract und Konnektivitätsanwendu

Informationen zu den Kontraindikationen bezüglich der Verwendung mit einem Aggregat finden Sie in der Produktdokumentation, die dem abgefragten Aggregat beigefügt ist. einem anderen Programmiersystem als dem Boston Scientinc Modell 3<br>Programmiersystem<br>Informationen zu den Rontraindikationen bezüglich der Verwendung n<br>finden Sie in der Produktdokumentation die dem abgefragten Aggreg<br>MARNH miersystem<br>
Imiersystem<br>
Version zu den Kontraindikationen be Fersystem.<br>
The action of the action of the studies of the studies of the studies of the studies of the studies of the studies of the studies of the studies of the studies of the studies of the studies of the studies of th

# WEISE UND VORSICHT

## Warnhinweise

Weitere Warnhinweise finden Sie in der Gebrauchsanweisung für das LATITUDE-Programmiersystem Modell 3300. VERSE UND VORSICHTSMA E UND VORSICHTSMASSNAH

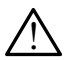

Verwendung von nicht angegebenen Kabeln und Zubehörteilen. Die Verwendung von Kabeln oder Zubehörteilen mit dem LATITUDE-Programmiersystem, die nicht von Boston Scientific mitgeliefert oder angegeben werden, könnte zu erhöhten elektromagnetischen Emissionen, verringerter elektromagnetischer Störsicherheit oder elektrischem Schock beim LATITUDE-Programmiersystem führen. Jede Person, die derartige Kabel oder Zubehörteile an das LATITUDE-Programmiersystem anschließt (dies gilt auch für die Verwendung von Mehrfachsteckdosen), konfiguriert damit ein medizinisches System und trägt die Verantwortung dafür, dass dieses System die von Boston Scientific mitgeliefert oder angegeben werden, könnte zu erhöhten elektromagnetischen Emissionen, verringerter elektromagnetischer Störsicherheitele<br>Anfroderungen der Anfroderungen der Anfroderung von Behrfachst Geräte erfüllt. Men Sie in der Gebrauch<br>
dell 3300.<br> **Dell 3300.**<br>
Tubehörteilen mit dem L<br>
Tubehörteilen mit dem L Versioner<br>Versie in der Gebrauchsanweisung<br>Versie in der Gebrauchsanweisung<br>Il 3300.<br>Wehörtellen mit dem LATTUDE-Proficente Sie in der Gebrauchsamveisung<br>1978: In der Gebrauchsamveisung<br>1978: Attangegebenen Kabeln und<br>1<br>Emissionen, verringerter elektro ie in der Gebrauchsanweisung f<br>Pasens versienen Kabeln und Zichteilen mit dem LATITUDE-Program<br>Törteilen mit dem LATITUDE-Program<br>Inissionen, verringerter elektrom<br>Im LATITUDE-Programmiersyste Elavult verzichtett verzichtetten<br>Element dem LATITUDE-Programmiers<br>Element dem LATITUDE-Programmiers<br>Element verringerter elektromagnetisch<br>LATITUDE-Programmiersystem führen<br>Nendung von Mehrfachsteckdosen), kon<br>Uträchtlie der Gebrauchsanweisung für das LATITUDE-<br>Die Gebrauchsanweisung für das LATITUDE-<br>Die en mit dem LATITUDE-Programmiersystem, c<br>efert oder angegeben werden, könnte zu erhonen, verringerter elektromagnetischer Störs<br>STITUDEbenen Kabeln und Zubehörteilen. D<br>Dit dem LATITUDE-Programmiersystem.<br>Werringerter elektromagnetischer Störp.<br>DE-Programmiersystem führen. Jede P<br>E an das LATITUDE-Programmiersystem<br>g von Mehrfachsteckdosen), konfigurie<br>di Example user and suppression of the person of the person of the Person SLATITUDE-Programmiersystem an<br>Mehrfachsteckdosen), konfiguriert d<br>antwortung dafür, dass dieses System<br>1. Klausel 16 für medizinische elektrikerische TITUDE-Programmiersystem ans<br>fachsteckdosen), konfiguriert da<br>ortung dafür, dass dieses System<br>ausel 16 für medizinische elektri<br>ausel 16 für medizinische elektri<br>leichzeitig den Patienten und zu Fhsteckdosen), konfiguriert dar<br>Fürg dafür, dass dieses System<br>sel.16 für medizinische elektris<br>Chzeitig den Patienten und zug<br>rogrammiersystems. DE-Programmiersystem anschließt<br>steckdosen), konfiguriert damit ein<br>ng dafür, dass dieses System die<br>10 für medizinische elektrische<br>20 secund behalten und zugänglich<br>grammiersystems.<br>ndung dieses Geräts neben oder

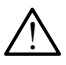

Steckerverbindungen. Berühren Sie nicht gleichzeitig den Patienten und zugängliche Stecker oder freigelegte Leiter des LATITUDE-Programmiersystems.

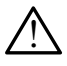

Standort des Programmiersystems. Die Verwendung dieses Geräts neben oder aufgestapelt auf andere Geräte sollte vermieden werden, da dies den Betrieb beeinträchtigen könnte. Wenn der Betrieb unter solchen Bedingungen erforderlich ist, sollte dieses Gerät und auch die anderen Geräte beobachtet werden, um sicherzustellen, dass alles ordnungsgemäß funktioniert.

<span id="page-6-0"></span>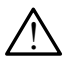

Gerätemodifizierungen. Modifizierungen an diesem Gerät müssen von Boston Scientific genehmigt werden.

#### Vorsichtsmaßnahmen

Weitere Vorsichtsmaßnahmen finden Sie in der Gebrauchsanweisung für das LATITUDE Programmiersystem Modell 3300.

- Leckstrom. Es kann sein, dass optionale externe Geräte, die an das Programmiergerät Modell 3300 angeschlossen werden, die geltenden Anforderungen für im Handel erhältliche Produkte hinsichtlich Ableitströmen erfüllen, die strengeren Anforderungen für medizinische Produkte hinsichtlich Ableitströmen jedoch nicht. Daher müssen sämtliche externen Geräte außerhalb des Patientenbereichs verbleiben.
	- Berühren Sie niemals gleichzeitig die elektrischen Kontakte an den Seitenflächen des Programmiergeräts Modell 3300 und den Patienten, einen Programmierkopf oder ein Kabel.
- Ethernet. Falls ein Ethernet-Kabel verwendet werden soll, schließen Sie dieses nur an den RJ45 Ethernet-Anschluss des Programmiergeräts Modell 3300 an. Das Verbinden oder Entfernen des Ethernet-Kabels während des Betriebs kann die Netzwerkfunktionen beeinträchtigen. Die RJ45-Ethernet-Verbindung auf dem Programmiergerät Modell 3300 des Programmiergeräts Modell 3300 und den Patienten, einen Programmierkopf<br>
oder ein Kabel<br>
Finder Ender Einernet-Kabel verwendet werden soll, schließen Sie dieses nur an<br>
den RJ45 Ethernet-Anschluss des Programmiergeräts  $\leq$ Telefonverbindung verwendet werden. $^\circledcirc$ Francisch und Rauf-Ethernet-Verbindung auf dem Programmiergerät Modell 330<br>
1915: Dur für die Verwendung überlökale Netzwerke (LAN). Das Gerät darf nicht über eine<br>
Freiefonverbindung verwendet werden.<br>
1928: Mobilfunk: Ni beeinträchtigen. Die RJ45-Ethernet-Verbindung auf dem Programmierg<br>ist nur für die Verwendung über lokale Netzwerke (LAN). Das Gerät darf<br>Telefonverbindung verwendet werden.<br>Mobilfunk: Nicht in Bereichen verwenden, in dene für medizinische Produkte hinsici<br>
sämtliche externen Geräte außer<br>
• Berühren Sie niemals gleich<br>
des Programmiergeräts Moc<br>
oder ein Kabel<br>
• Ethernet: Falls ein Ethernet-Kabel<br>
den RJ45-Ethernet-Anschluss des<br>
oder Entf • Berühren Sie niemals gleichzeit<br>des Programmiergeräts Modell<br>oder ein Kabel<br>Ethernet. Falls ein Ethernet-Kabel<br>den RJ45 Ethernet-Anschluss des Pr<br>oder Entfernen des Ethernet-Kabels<br>beeinträchtigen. Die RJ45-Ethernet-<br>sis des Programmiergeräts Modell 3<br>
oder ein Kabel<br>
Sternet: Falls ein Ethernet-Kabel ver<br>
Versicht verwenden. Die RJ45-Ethernet-Wabel<br>
verwendung über lokal<br>
St nur für die Verwendung über lokal<br>
elefonverbindung verwendet we oder ein Kabel<br>
API45 Ethernet-Anschluss des Progress<br>
API45 Ethernet-Anschluss des Progress<br>
Prentfernen des Ethernet-Kabels wär<br>
Prentfernen des Ethernet-Kabels<br>
Prentfernen Die RJ45-Ethernet-Ver<br>
Prentfernen verwendet w net. Falls ein Ethernet-Kabel verwendet<br>
Inst. Falls ein Ethernet-Kabel verwendet<br>
145 Ethernet-Anschluss des Programmie<br>
Entfernen des Ethernet-Kabels während<br>
trächtigen. Die RJ45-Ethernet-Verbindun<br>
für die Verwendung ü Einen des Ethernet-Kabels währligen. Die RJ45-Ethernet-Ver<br>ür die Verwendung über lokale<br>verbindung verwendet werden.<br>Not use in Bereichen verwenden.<br>Ink. Nicht in Bereichen verwenden. net-Anschluss des Programmiergeräts Modes<br>des Ethernet-Kabels während des Betrieb<br>n. Die RJ45-Ethernet-Verbindung auf dem<br>ferwendung über lokale Netzwerke (LAN).<br>lung verwendet werden.<br>http://www.programmiergerät.abnehmen.
	- Mobilfunk. Nicht in Bereichen verwenden, in denen Mobiltelefone verboten sind. Mobilfunkadapter vom Programmiergerät abnehmen.
	- fin Bereichen verwenden<br>I vom Programmiergerät<br>das Programmiergerät an<br>nögliche Infizierung von<br>I Sie sicher, dass die aktue
- Software. Stellen Sie sicher, dass die aktuellsten Software-Versionen installiert sind. Als Backup kann Ihnen Ihr Boston Scientific-Vertreter vor Ort Softwareaktualisierungen über einen USB-Stick zur Verfügung stellen. SOFTWAREAKTUALISIERUNGEN UND -DOWNLOADS verwendet werden.<br>
Bereichen verwenden, in denen Non Programmiergerät abnehmen.<br>
S Programmiergerät angeschlosser<br>
gliche Infizierung von Schadsoftwa<br>
ie sicher, dass die aktuellsten Softwa<br>
Ihr Boston Scientific Vertreter ereichen verwenden, in denen M<br>In Programmiergerät abnehmen.<br>Irogrammiergerät angeschlossen<br>Che Infizierung von Schadsoftwa<br>Sicher, dass die aktuellsten Software<br>Boston Scientific-Vertreter vor C Programmiergerät abnehmen.<br>Brammiergerät angeschlossene<br>E Infizierung von Schadsoftware<br>her, dass die aktuellsten Software<br>Sten Scientific Vertreter vor Op<br>Bramm Stellen. mmiergerät angeschlossene USB-Gerät<br>
Phizierung von Schadsoftware zu begreich<br>
F. dass die aktuellsten Software-Version<br>
ton Scientific Vertreter vor Ort Software<br>
ung stellen.<br>
Boston Scientific empfiehlt, vor dem Ei<br>
133 n verwenden, in denen Mobiltelefone verbot<br>ammiergerät abnehmen.<br>Imiergerät angeschlossene USB-Geräte sollte<br>Izierung von Schadsoftware zu begrenzen.<br>Idass die aktuellsten Software-Versionen insta<br>In Scientific-Vertreter v rgerät angeschlossene USB-Geräte sollt<br>ung von Schadsoftware zu begrenzen.<br>die aktuellsten Software-Versionen inst<br>entific-Vertreter vor Ort Softwareaktuali<br>ellen.<br>alle erforderlichen Kabel und Geräte an
	- Einschalten des Systems. Boston Scientific empfiehlt, vor dem Einschalten des Programmiergeräts Modell 3300 alle erforderlichen Kabel und Geräte anzuschließen. Exaster Castaraná verzia. Nepoužívať. Nepoužívať. Nepoužívať. Nepoužívať. Nepoužívať. Nepoužívať. Nepoužívať. Nepoužívať. Nepoužívať. Nepoužívať. Nepoužívať. Nepoužívať. Nepoužívať. Nepoužívať. Nepoužívať. Nepoužívať. Nepo

Softwareaktualisierungen und -Downloads werden über das Internet oder einen USB-Stick zur Verfügung gestellt. Emphenit, vor dem Einschalten<br>Vichen Kabel und Geräte anzuschen<br>Vanhender der Stadtung<br>Wandel das Internet oder einen US Föräldrad verale anzusch<br>FÖOWNLOADS Günc, vor den Einschanden des<br>Ein Kabel und Geräte anzuschließen.<br>COWNLOADS Since<br>Content of der einen USB-Stick zur<br>A des Programmiergeräts Modell 330<br>und. Der Benutzer kann entweder all

Die Registerkarte "Dienstprogramme" auf dem Bildschirm des Programmiergeräts Modell 3300 umfasst eine Auswahloption für eine Softwareaktualisierung. Der Benutzer kann entweder alle Aktualisierungen herunterladen und installieren oder die verfügbaren Aktualisierungen prüfen und auswählen.

Weitere Informationen zum Herunterladen und Installieren von Softwareaktualisierungen finden Sie in der Gebrauchsanweisung zum LATITUDE-Programmiersystem Modell 3300.

<span id="page-7-0"></span>Ein Verlust der Netzwerkkonnektivität kann zu Verzögerungen beim Installieren von Softwareaktualisierungen führen und indirekt die Vorteile der Aktualisierung im Zusammenhang mit der Funktion des Programmiergeräts Modell 3300, dem PSA-Gerät oder dem Aggregat beeinträchtigen. Als Backup kann Ihnen Ihr Boston Scientific-Vertreter vor Ort Softwareaktualisierungen über einen USB-Stick zur Verfügung stellen.

## NETZWERKE UND KONNEKTIVITÄT

Das LATITUDE-Programmiersystem bietet Ethernet-, Wireless- und Mobilfunkt-Konnektivität für den Software-Download. Zur Datenübertragung und zum Drucken steht Bluetooth® - Konnektivität zur Verfügung. Eine Darstellung der möglichen Netzwerkverbindungen finden Sie in [Abbildung 1](#page-7-1).

Vor der Geräteabfrage lesen Sie unter "Verwenden von Netzwerk- und Konnektivitätsfunktionen" auf Seite 8 nach, um eine Verbindung herzustellen und Netzwerk- und Konnektivitätsfunktionen zu konfigurieren.

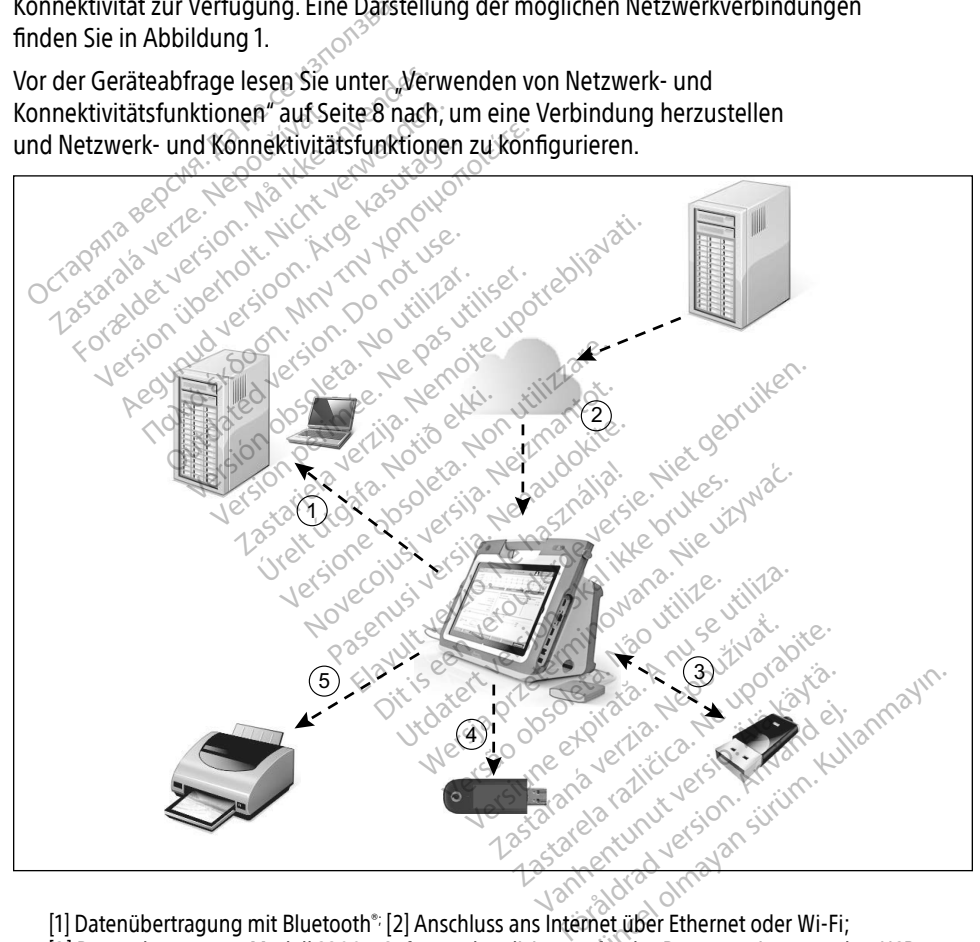

[1] Datenübertragung mit Bluetooth®; [2] Anschluss ans Internet über Ethernet oder Wi-Fi;

<span id="page-7-1"></span>[3] Datenübertragung Modell 3300 – Softwareaktualisierung für das Programmiergerät über USB; [4] Anschluss ans Internet über den Mobilfunkadapter [5] Berichtdruck über Bluetooth® oder ein [ USB-Kabel

#### Abbildung 1. Übersicht über Netzwerke

#### <span id="page-8-0"></span>Netzwerkkonnektivität

Das LATITUDE-Programmiersystem bietet Ethernet-, Wi-Fi-, Bluetooth® - und USB-Konnektivität.

#### Ethernet, Wi-Fi und Mobilfunk

Die Verbindung zu einem IT-Netzwerk ermöglicht einen Informationsfluss zwischen dem Programmiergerät Modell 3300, dem Netzwerk und den Geräten im Netzwerk. Mithilfe von Netzwerkkonnektivität werden Software von einem sicheren Boston Scientific-Server heruntergeladen, Datum und Uhrzeit der internen Uhr des Programmiergeräts Modell 3300 synchronisiert und die Heart Connect-Anwendung verwendet, um, falls verfügbar, ein Online-Meeting festzulegen. Software-Downloads werden von einem Boston Scientific-Server abgerufen, sicher über das Internet übermittelt und von der Ethernet-, WiFi- oder Mobilfunk Verbindung des LATITUDE-Programmiersystems empfangen.

Das LATITUDE-Programmiersystem verwendet zu einem bestimmten Zeitpunkt nur eine der nachfolgend aufgeführten Verbindungsmethoden, um eine Verbindung zum Netzwerk herzustellen. Die zu verwendende Verbindungsmethode wird mit folgender Priorität festgelegt: Ethernet, Wi-Fi und Mobilfunk. Wenn Sie z. B. Mobilfunk verwenden möchten, aber bereits mit den Ethernet verbunden sind, hat Ethernet Priorität. Das LATITUDE-Programmiersystem verwendet zu einem bestimmten Zeitpunkt r<br>der nachfolgend aufgeführten Verbindungsmethoden, um eine Verbindung zum<br>herzustellen. Die zu verwendende Verbindungsmethode wird mit folgender Prio<br> Neeting festzulegen. Software-Downloa<br>bgerufen, sicher über das Internet über<br>erbindung des LATITUDE-Programmier<br>las LATITUDE-Programmiersystem verw<br>ler nachfolgend aufgeführten Verbindu<br>erzustellen. Die zu verwendende Ver ndung des LATITUDE-Programmiersys<br>ATITUDE-Programmiersystem verwen<br>ichfolgend aufgeführten Verbindung<br>stellen. Die zu verwendende Verbindung<br>net, Wi-Fi und Mobilfunk. Wenn Sie z.<br>thernet verbunden sind, hat Ethernet<br>die Ve ITUDE-Programmiersystem verwend<br>
Ifolgend aufgeführten Verbindungsr<br>
ellen. Die zu verwendende Verbindungsr<br>
ellen. Die zu verwendende Verbindung<br>
Einet verbunden sind, hat Ethernet P<br>
ie Verbindungsmethode mit der höch<br>
d lgend aufgeführten Verbindungsm<br>Prichting verwendende Verbindungsm<br>Mi-Fi und Mobilfunk. Wenn Sie z. B. let<br>Verbindungsmethode mit der höchs<br>Verbindungsmethode mit der höchs<br>StATITUDE-Programmiergerät Moo<br>erbindungsmethode E The aufgeführten Verbindungsmethode<br>
Die zu verwendende Verbindungsmethode<br>
Die zu verwendende Verbindungsmethode<br>
Fi und Mobilfunk: Wenn Sie z. B. Mobilfu<br>
verbunden sind, hat Ethernet Priorität.<br>
Indungsmethode um:<br>
L

Wenn die Verbindungsmethode mit der höchsten Priorität nicht verfügbar ist, Netzwerkverbindungsmethode um. Prounden sind, hat Ethernet Prices<br>Indungsmethode mit der höchs<br>TITUDE-Programmiergerät Mod<br>Indungsmethode um:<br>Netzwerkverbindungsmethode<br>Prät Modell 3300 das Bild "Kein Version of the the the the the two deliaster.<br>
Version of the programmiergership of the two deliaster.<br>
Version of the pasture of the two deliaster.<br>
Version period of the two deliaster.<br>
Version of the two deliaster. En sind, hat Ethernet Priorität.<br>
En sind, hat Ethernet Priorität.<br>
Engrammiergerät Modell 3300 automatismethode<br>
Engrammiergerät Modell 3300 automatismethode<br>
Elsis 200 das Bild, Kein Netzwerk verbund<br>
Call 3300 das Bild,

Wenn alle drei Netzwerkverbindungsmethoden nicht verfügbar sind, wird oben links auf dem Programmiergerät Modell 3300 das Bild "Kein Netzwerk verbunden" angezeigt. Wenn alle drei Netzwerkverbindungsmethoden nicht verfügbar sind, wird oben l<br>Programmiergerät Modell 3300 das Bild "Kein Netzwerk verbunden" angezeigt.<br>Eine vollständige Liste der Bilder finden Sie unter Status-Symbole" au versioner observersioner indungsmethoden nicht verfügb

das Bild "Kein Netzwerk verburch"<br>Pasens versija. Nenaudokite.<br>Pasens versija. Nenaudokite.<br>Pepundsmaßnahmen für den Fa

#### Netzwerkverlust

Hier finden Sie einige Fehlerbehebungsmaßnahmen für den Fall, dass das Netzwerk ausfällt (Ethernet, Wi-Fi oder Mobilfunk) und Sie keine Verbindung mehr herstellen können, wenn das Netzwerk wieder funktioniert:<br>
• Entfernen Sie zum Wiederherstellen der Wi-Fi-Netzwerkfünktionen das Ethernet-Kabel, und starten Si Netzwerk wieder funktioniert: Elava przez Marcult verzió. Ne használi a przez Marcult verzió. Ne használi a przez Marcult verzió. Ne használi a przez Marcult verzió. Ne használi a przez Marcult version. Nie używać. Nie używać. Nie używać. Nie używać. N Smethoden nicht Verfügbar sind, wird oben li<br>Bild "Kein Netzwerk verbunden" angezeigt.<br>Die Sie unter Status-Symbole" auf Seite 24.<br>Die Keine Verbindung mehr herstellen könne Version of the Case of the Case of the Case of the Verbindung mehr herstellen kön men für den Fall, dass das Netzwer<br>Zerbindung mehr herstellen können<br>Wi-Fi-Netzwerkfunktionen das Ethe<br>Ethernet-Netzwerkfunktionen das E<br>Ethernet-Netzwerkfunktionen das E Güncel olmayın berstelleri können, wenn das

- Entfernen Sie zum Wiederherstellen der Wi-Fi-Netzwerkfunktionen das Ethernet-Kabel, und starten Sie die Wi-Fi-Aktivität neu. Föräldrad version.<br>Föräldrad version. Använd efter<br>Föräldrad version. Använd efter<br>Föräldrad version. Använd eja Etherre<br>Föräldrad version. Använd eja Etherre Sie
- Schließen Sie zum Wiederherstellen der Ethernet-Netzwerkfunktionen das Ethernet-Kabel wieder an, und starten Sie die Ethernet-Aktivität neu.
- Um Funktionen des Mobilfunknetzwerks wiederherzustellen, deaktivieren Sie das Kontrollkästchen "Mobilfunkadapter aktivieren" und wählen Sie es erneut aus oder schließen Sie das Mobilfunkkabel wieder an.
- Wenn das Ethernet-Kabel entfernt oder angeschlossen wird, während eine Netzwerkfunktion aktiv ist (Download oder Datenübertragung), wird diese Netzwerkfunktion abgebrochen und nicht abgeschlossen.

<span id="page-9-0"></span>• Zur Wiederherstellung eines unvollständigen Software-Downloads überprüfen Sie den Netzwerkstatus und die Verbindung, und versuchen Sie den Download erneut. Haben Sie immer noch keinen Erfolg, wenden Sie sich bitte über die Kontaktdaten auf der Rückseite dieses Handbuchs an den Technischen Service der Boston Scientific Corporation, oder kontaktieren Sie Ihren Boston Scientific-Vertreter vor Ort.

## Bluetooth®

Die Bluetooth® -Konnektivität wird zur Kommunikation mit Bluetooth® -fähigen Druckern zum Drucken von Patientendaten und Berichten sowie zur Kommunikation mit anderen Computern zur Übertragung von Patientendaten an LATITUDE-Link verwendet.

Um eine unvollständige Bluetooth® -Datenübertragung wiederherzustellen, starten Sie die Übertragung erneut. Haben Sie immer noch keinen Erfolg, wenden Sie sich bitte über die Kontaktdaten auf der Rückseite dieses Handbuchs an den Technischen Service der Boston Scientific Corporation, oder kontaktieren Sie Ihren Boston Scientific-Vertreter vor Ort. Im eine unvollständige Bluetooth - Date<br>
Ibertragung erneut. Haben Sie immer nortaktdaten auf der Rückseite dieses H<br>
cientific Corporation, oder köntaktieren<br>
JSB<br>
atientendaten und Berichte können auf<br>
der auf einem USB-

## **IISB**

Patientendaten und Berichte können auf einem über USB angeschlossenen Drucker gedruckt oder auf einem USB-Stick gespeichert werden, um sie zum Drucken an ein anderes Gerät zu übertragen. Example to contract of the series of the series of the series of the series of the series of the series of the series of the series of the series of the series of the series of the series of the series of the series of the Europa et version.<br>For General der Rückselte dieses Hand<br>For General der Rückselte dieses Hand<br>The diagonal der VSB-Stick gespeichert werd<br>For Junyollständige USB-Datenübertragen. Corporation, oder kontaktieren Sie I Account version. Allegation and the state of the state of the state of the state of the state of the state of the state of the state of the state of the state of the state of the state of the state of the state of the stat

Um eine unvollständige USB-Datenübertragung wiederherzustellen, versuchen Sie die Übertragung neu zu starten oder verwenden Sie einen anderen USB-Stick. Haben Sie immer noch keinen Erfolg, wenden Sie sich bitte über die Kontaktdaten auf der Rückseite dieses Handbuchs an den Technischen Service der Boston Scientific Corporation, oder kontaktieren Sie Ihren Boston Scientific-Vertreter vor Ort. OPTIONALE EXTERNE GERÄTE Polation buel kontaktieren sie intertoorden.<br>
Hen und Berichte können auf einem über<br>
MISB-Stick gespeichert werden, um sie<br>
MISB-Stick gespeichert werden, um sie<br>
MISB-Stick gespeichert werden, um sie<br>
MISB-Stick gespeich rund Berichte können auf einer<br>USB-Stick gespeichert werden,<br>ständige USB-Datenübertragun<br>eu zu starten oder verwenden<br>Solg, wenden Sie sich bitte über<br>den Technischen Service der Bo SB-Stick gespeichert werden, um signalige USB-Datenüberträgung wieder.<br>
Andige USB-Datenüberträgung wieder.<br>
Zu starten oder verwenden Sie eine<br>
In Technischen Service der Boston Spatific-Vertreter vor Ort erichte können auf einem über USB angesstick gespeichert werden, um sie zum Druck<br>Je USB-Datenüberfrägung wiederherzuste<br>Larten oder verwenden Sie einen anderen I<br>enden Sie sich bitte über die Kontaktdaten<br>Larten Service d B-Datenüberfragung wiederherzung<br>
Moder verwenden Sie einen ander<br>
Moder verwenden Sie einen ander<br>
Krieger Boston Scientific<br>
Cher vor Ort.<br>
MEGERATE Mer verwenden Sie einen anderes<br>Sie sich bitte über die Kontaktdat<br>En Service der Boston Scientific<br>Liter vor Ort<br>Sie Service Service Service<br>Sie Service Service<br>Die RATE Participale de Romandale Wender Sie einen anderen USB-Stick. Haben<br>bitte über die Kontaktdaten auf der Rückseitriche bitte über die Kontaktdaten auf der Rückseitriche<br>Ort der Boston Scientific Corporation, oder kontakt<br>ort dem LATITUDE-Programmier

Wenden Sie sich bitte an den zuständigen Boston Scientific-Außendienstmitarbeiter, um zu bestimmen, welche externen Geräte verwendet werden können. ERATE Utdatert version. Skal ikke brukes. Werstell ikke brukes. Werstell ikke brukes. Werstell ikke brukes. Werstell<br>Utdatert version. Skal ikke brukes. Werstell ikke brukes. Werstell ikke brukes. Werstell ikke brukes. Werstell<br>

Optionale externe Geräte können mit dem LATITUDE-Programmiersystem verwendet werden.<br>
Wenden Sie sich bitte an den zuständigen Boston Scientific-Außendienstmitarbeiter, um zu<br>
bestimmen, welche externen Geräte verwendet we HINWEIS: Wenn Sie externe Geräte hinzufügen, konfigurieren Sie ein medizinisches System und tragen die Verantwortung dafür, dass das System die Anforderungen der Norm IEC/EN 60601-1, Klausel 16 für medizinische elektrische Geräte, erfüllt. Version of the Second Care in the Magnetic Programmiersystem verwises of the experience of the expiration of the expiration of the expiration of the expiration of the expiration of the expiration of the expiration of the e DE-Programmiersystem verwend<br>Scientific-Außendienstmitarbeite<br>erden können<br>fügen, konfigurieren Sie ein medi<br>vortung dafür, dass das System di<br>FN 60601-1, Klausel 16 für medizin<br>glden Patienten und zugängliche Vanhenderstimidingeler<br>Vanhentung darur, dass das System die<br>Vanhentung darur, dass das System die<br>60601-1, Klausel 16 für medizini<br>Versions der Pretienten und zugängliche Systems. Föröngen.<br>För konfigurieren Sie ein medizing<br>Ing dafür, dass das System die<br>1601-1. Klausel 16 für medizinis<br>1. Patienten und zugängliche St<br>Stems. Final Adventuring The Pinal Adventuring Connen.<br>
Ronfigurieren Sie ein medizinisches<br>
1976: Adventuring The Pinal Adventuring<br>
1976: Allienten und zugängliche Stecker od<br>
1976: Solie an das LATITUDE-

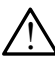

! WARNUNG: Berühren Sie nicht gleichzeitig den Patienten und zugängliche Stecker oder freigelegte Leiter des LATITUDE-Programmiersystems.

VORSICHT: Es kann sein, dass optionale externe Geräte, die an das LATITUDE-Programmiersystem angeschlossen werden, die Anforderungen für im Handel erhältliche Produkte hinsichtlich Ableitströmen erfüllen, die strengeren Anforderungen für medizinische Produkte hinsichtlich Ableitströmen jedoch nicht. Daher müssen sämtliche externen Geräte außerhalb des Patientenbereichs verbleiben.

#### <span id="page-10-0"></span>Externer Drucker

Das LATITUDE-Programmiersystem unterstützt eine breite Palette an externen USB-Druckern. Informationen zum Anschließen des geeigneten USB 2.0- oder 3.0-Druckerkabels finden Sie in der entsprechenden Anleitung (["Anschlüsse" auf Seite 7](#page-10-1)).

HINWEIS: USB 3.0-Drucker können Druckdaten schneller verarbeiten als USB 2.0.

Einige Bluetooth® -Drucker werden ebenfalls unterstützt. Siehe ["Bluetooth®-Konnektivität" auf](#page-17-1)  [Seite 14.](#page-17-1)

#### DisplayPort für einen externen Monitor

Sie können ein externes Videogerät oder einen digitalen Monitor (oder ein ähnliches Gerät) verwenden, der alle horizontalen Scanfrequenzen synchronisieren kann, um den Bildschirm des Programmiergeräts anzuzeigen. ie können ein externes Videogerät oder<br>
erwenden, der alle horizontalen Scanfr<br>
rogrammiergeräts anzuzeigen.<br> **HINWEIS:** Für externe Monitore<br>
Frerzustellen.<br>
HINWEIS: Geräte, die an die ex<br>
HINWEIS: Geräte, die an die ex<br>

HINWEIS: Für externe Monitore ist möglicherweise ein Adapter und/oder ein Kabel erforderlich, um eine Verbindung zum DisplayPort am Programmiergerät herzustellen. Financia de la staten de la staten de la staten de la staten de la staten de la staten de la staten de la staten de la staten de la staten de la staten de la staten de la staten de la staten de la staten de la staten de la For all increases an average and the same<br>For externe Monitore ist<br>
INWEIS: Für externe Monitore ist<br>
reforderlich, um eine Version.<br>
NEIS: Geräte, die an die externe<br>
die jeweiligen Standard<br>
Se Datenverarbeitung und<br>
WAR WEIS: Für externe Monitore ist nerverwenden.<br>
WEIS: Für externe Monitore ist nerverwenden.<br>
WEIS: Geräte, die an die externe<br>
WEIS: Geräte, die an die externe<br>
Datenverarbeitung und IE<br>
WARNUNG: Die Verwendung von Kappen<br>

**HINWEIS: Geräte, die an die externen Anschlüsse angeschlossen sind, müssen** die jeweiligen Standards erfüllen (d.h. IEC/EN 60950-1 für Geräte zur Datenverarbeitung und IEC/EN 60601-1 für medizinische Geräte).

! WARNUNG: Die Verwendung von Kabeln oder Zubehörteilen mit dem LATITUDE-Programmiersystem, die nicht von Boston Scientific mitgeliefert oder angegeben werden, könnte zu erhöhten elektromagnetischen Emissionen, verringerter elektromagnetischer Störsicherheit oder elektrischem Schock beim LATITUDEer State Person, die derartige Kabel oder Zubehörteilen (d. 1995)<br>Programmiersystem, die nicht von Kabelh oder Zubehörteilen mit dem LATITUDE-<br>Programmiersystem, die nicht von Boston Scientific mitgeliefert oder angegeben<br> das LATITUDE Programmiersystem anschließt (dies gilt auch für die Verwendung von Mehrfachsteckdosen), konfiguriert damit ein medizinisches System und trägt die Verantwortung dafür, dass dieses System die Anforderungen der Norm IEC/EN 60601-1,<br>Klausel 16 für medizinische elektrische Geräte effüllt, and stätter stätter sich der Norm IEC/EN 60601-1,<br>Constitution and the Contract of Klausel 16 für medizinische elektrische Geräte erfüllt. EIS: Für externe Monitore ist mögliche<br>
erforderlich, um eine Verbindung<br>
herzustellen.<br>
EIS:<br>
Geräte, die an die externen Ansch<br>
die jeweiligen Standards erfüllen<br>
Solatenverarbeitung und IEC/EN 60<br>
Solatenverarbeitung un Geräte, die an die externen Anschlüsse anges<br>  $\leq$  die jeweiligen Standards erfüllen (d.h. IEC/EN<br>  $\geq$  Datenverarbeitung und IEC/EN 60601-1 für m<br>
JNG: Die Verwendung von Kabeln oder Zubehörte<br>
miniersystem, die nicht zu erhöhten elektromagn<br>zu erhöhten elektromagn<br>cher Störsicherheit oder e<br>tem führen, Jede Person,<br>ogrammiersystem anschlickdosen), konfiguriert da<br>lafür, dass dieses System rwendung von Kabeln oder Zubeh<br>m, die nicht von Boston Scientific m<br>erhöhten elektromagnetischen En<br>er Störsicherheit oder elektrischem<br>n führen. Jede Person, die derartig<br>rammiersystem anschließt (dies gi<br>dosen), konfigur die nicht von Boston scientinch<br>
In Störsicherheit oder elektrischen<br>
Extörsicherheit oder elektrischen<br>
Eihren Jede Person, die derartig<br>
In Reine anschließt (dies gill<br>
sen), konfiguriert damit ein med<br>
dass dieses Syste Prisicherheit oder elektrischem S<br>
Prisicherheit oder elektrischem S<br>
Prien Jede Person, die derartige<br>
Iniersystem anschließt (dies gilt<br>
In), konfiguriert damit ein mediz<br>
Se elektrische Geräte erfüllt n. Jede Person, die derartige<br>Prsystem anschließt (dies gilt<br>konfiguriert damit ein media<br>s dieses System die Anforder<br>e elektrische Geräte erfüllt. nt von Boston Scientific mitgeliefert oder angelektromagnetischen Emissionen, verringert<br>elektromagnetischen Emissionen, verringert<br>herheit oder elektrischem Schock beim LATITU<br>Jede Person, die derartige Kabel oder Zubeh<br>v de Person, die derartige Kabel oder Zube<br>tem anschließt (dies gilt auch für die Verv<br>figuriert damit ein medizinisches System<br>ktrische Geräte erfüllt.<br>Ktrische Geräte erfüllt.<br>Nie uzwerkennd Konnektivitätsanschlüsse a

## <span id="page-10-1"></span>ANSCHLÜSSE

Informationen zum Identifizieren der Netzwerk- und Konnektivitätsanschlüsse am Programmiergerät Modell 3300 finden Sie in Abbildung 2. vstem die Antorderungen der Norm Zastaraná verzia. Nepoužívať.<br>Zastaraná vezdala različica.<br>2016 vedeci vezdala različica.<br>2016 vezdala različica. Nepoužívať.<br>2018 vezdala različica. Nepoužívať. Vanhentiwitätsanschlüsse amallon<br>Likonnektiwitätsanschlüsse amallonnayın.<br>Likonnektiwitätsanschlüsse amallonnayın.<br>Alan sürüm. Kullanmayan sürüm.<br>Karl sürüm. Kullanmayan sürüm. ANSCHLÜSSE Informationen zum Identifizieren der Netzwerk-and Konnektivitätsanschlüsse an

#### <span id="page-11-0"></span>Seitliches Bedienfeld für Ärzte (linke Seite)

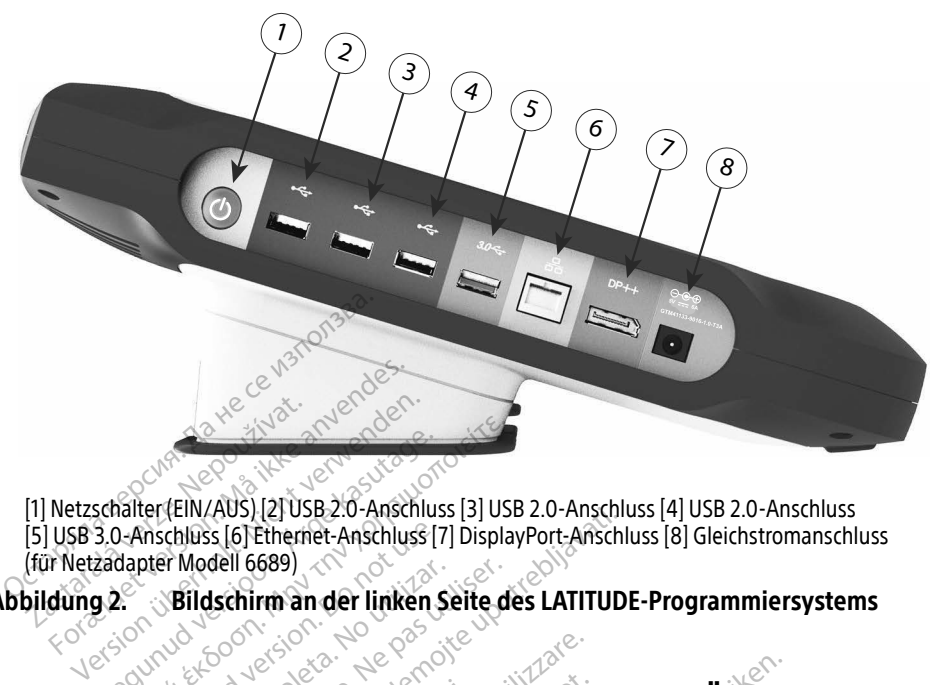

[1] Netzschalter (EIN/AUS) [2] USB 2.0-Anschluss [3] USB 2.0-Anschluss [4] USB 2.0-Anschluss [5] USB 3.0-Anschluss [6] Ethernet-Anschluss [7] DisplayPort-Anschluss [8] Gleichstromanschluss (für Netzadapter Modell 6689) American Version. Automobile. EXAMPLE EIN AND STREET AND THE TRANSPORT OF THE ANGELE OF THE MODEL IS NOT THE MODEL OF THE MODEL OF THE MODEL OF THE MODEL OF THE MODEL OF THE MODEL OF THE MODEL OF THE MODEL OF THE MODEL OF THE MODEL OF THE MODEL OF THE Wischluss [6] Ethernet-Anschluss [7]<br>Der Modell 6689)<br>
Bildschirm an der linken Si<br>
Bildschirm an der linken Si<br>
DON NETZWERK-U Australia verzija. Nemotivaration

Abbildung 2. Bildschirm an der linken Seite des LATITUDE-Programmiersystems

## VERWENDEN VON NETZWERK- UND KONNEKTIVITÄTSFUNKTIONEN Kabelanschlüsse für Netzwerk und Konnektivität

Nehmen Sie nach Bedarf die folgenden Anschlüsse auf der linken Seite des LATITUDE-Programmiersystems vor. N NETZWERK-UN<br>Prür Netzwerk un<br>Fdie folgenden Anschlüss WETZWERK-UND KONN ETZWERK-UND KONNI<br>PNetzwerk und Konne<br>Folgenden Anschlüsse auf der lin<br>endung von Kabeln oder Zubeh Netzwerk und Konne<br>Senden Anschlüsse auf der link<br>Metzwerk und Konne<br>Mung von Kabeln oder Zubehör

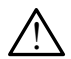

<span id="page-11-2"></span><span id="page-11-1"></span>! WARNUNG: Die Verwendung von Kabeln oder Zubehörteilen mit dem LATITUDE-Programmiersystem, die nicht von Boston Scientific mitgeliefert oder angegeben werden, könnte zu erhöhten elektromagnetischen Emissionen, verringerter elektromagnetischer Störsicherheit oder elektrischem Schock beim LATITUDE-Programmiersystem führen. Jede Person, die derartige Kabel oder Zubehörteile an das LATITUDE-Programmiersystem anschließt (dies gilt auch für die Verwendung von Mehrfachsteckdosen), konfiguriert damit ein medizinisches System und trägt die Verantwortung dafür, dass dieses System die Anforderungen der Norm IEC/EN 60601-1, Klausel 16 für medizinische elektrische Geräte erfüllt. **Etzwerk und Konne**<br>Enden Anschlüsse auf der link<br>ung von Kabeln oder Zubehö.<br>Jicht von Boston Scientific mit<br>en elektromägnetischen Emis VERK-UND KONNEKTIVITÄTSFU<br>
ZWETK und Konnektivität<br>
Jen Anschlüsse auf der linken Seite des LATIT Werk und Konnektivität<br>Exanschlüsse auf der linken Seite der Kabeln oder Zubehörteilen mit<br>Von Boston Scientific mitgeliefert of<br>ektromägnetischen Emissionen, verheit oder elektrischem Schock beir **Erk und Konnektivität** Version observation in dem Labeln oder Zubehörteilen mit dem Labeln Scientific mitgeliefert oder an<br>Soston Scientific mitgeliefert oder an<br>Soston Gientific mitgeliefert oder an<br>Soston, die derartige Kabel oder Zube<br>anschli n oder Zubehörfellen mit dem LAIII<br>on Scientific mitgeliefert oder angeg<br>inetischen Emissionen, verfingerter<br>celektrischem Schock beim LATITUD<br>a, die derartige Kabel oder Zubehörf<br>hließt (dies gilt auch für die Verwen<br>dami Schen Emissionen, verringerter<br>
Schen Emissionen, verringerter<br>
Edischem Schock beim LATITUDB<br>
Perartige Kabel oder Zubehört<br>
St (dies gilt auch für die Verwenden)<br>
Eenfüllt Schem Schock beim LATITUDE<br>Frartige Kabel oder Zubehörte<br>dies gilt auch für die Verwend<br>in medizinisches System und t<br>Inforderungen der Norm IEC/EI<br>Ffüllt Günissionen, verfingerter<br>Finissionen, verfingerter<br>Güncel older Zubehörtelle an<br>The Kabel oder Zubehörtelle an<br>The Gültauch für die Verwendung<br>The Gültanmay mediziones System und trägt die<br>The Gultanmar (LAN) herstellen<br>T

1. Ethernet: Wenn Sie eine Verbindung zu einem lokalen Netzwerk (LAN) herstellen möchten, schließen Sie ein Ethernet-Kabel nur an den Ethernet-Anschluss an.

HINWEIS: Bei der Verwendung von Bluetooth®- oder LAN-Kommunikationen müssen weitere Schritte ausgeführt werden. Siehe "Ethernet-Konnektivität" auf [Seite 17](#page-20-1) und ["Bluetooth®-Konnektivität" auf Seite 14](#page-17-1).

2. Mobilfunk: Um ein Mobilfunknetzwerk anzuschließen, verbinden Sie zuerst den Mobilfunkadapter mit dem Mobilfunkkabel und stecken Sie dann das Mobilfunkkabel in einen USB-Anschluss (siehe ["Abbildung 15. Verbinden des Mobilfunkadapters mit](#page-23-0)  [dem Programmiergerät Modell 3300" auf Seite 20](#page-23-0)).

HINWEIS: Bei der ersten Verwendung des Mobilfunkadapters muss ein vorbereitender Schritt ausgeführt werden (siehe "Mobilfunkverbindung" [auf Seite 19](#page-22-1)).

- 3. Externer Monitor: Wenn Sie einen externen Monitore anschließen möchten, verbinden Sie das digitale Displaykabelª mit dem Ausgangsanschluss des DisplayPort. Stellen Sie sicher, dass der Monitor an eine externe Stromquelle angeschlossen ist. Bei einigen Monitoren muss der DisplayPort-Anschluss für eine korrekte Anzeige entfernt und wieder angeschlossen werden, um das Video neu zu synchronisieren.
- 4. USB-Drucker: Um einen externen USB-Drucker anzuschließen, verbinden Sie das korrekte USB-Kabel mit dem entsprechenden USB-Anschluss am Programmiergerät Modell 3300. Stellen Sie dann sicher, dass der Drucker an eine externe Stromquelle angeschlossen ist. a. USB-Drucker: Um einen externe<br>
Korrekte USB-Kabel mit dem einen externe<br>
Modell 3300. Stellen Sie dann<br>
angeschlossen ist.<br>
HIMMEIS: Das LATITUDE-Prog<br>
HIMMEIS: Das LATITUDE-Prog<br>
Kann mit Bluetooth<br>
Coconicide Content Modell 3300. Stellen Sie angeschlossen ist. **USB-DIRKEI.** UIT EINER REFIRER<br>
korrekte USB-Kabel mit dem entsj<br>
Modell 3300. Stellen Sie dann sich<br>
angeschlossen ist.<br>
HINWEIS: Das LATITUDE-Program<br>
HINWEIS: Das LATITUDE-Program<br>
Rann mit Bluetooth "- konnektin<br>
SCR

Jrelt útgáfa. Notið ekki.<br>1970 ekitnetija. Notið ekki.<br>1970 ekki. Notið ekki.<br>1981 útgáfa. Notið ekki.<br>1981 útgáfa. Notið ekki.

Novecojus versija. Neizmantot. Neckiester Landbatter<br>Particular details Henzologies<br>Particular details Henzologies<br>Particular details Henzologies<br>Particular details String Hall<br>Particular details String Hall Elavuk verzió. Ne használja:<br>Pelavsky kerió. Ne használja:<br>Pelavsky kerió. Ne használja:<br>Pelavsky kerió. Ne használja:<br>Sentit verzie. Ne használja: Ne<br>Sentit verzie. Ne használja:

HINWEIS: Das LATITUDE-Programmiersystem besitzt Bluetooth®-Funktionalität und kann mit Bluetooth®-kompatiblen Druckern verbunden werden. Siehe die "Bluetooth®-Konnektivität" auf Seite 14. Woodell 3300. Stellen Sie dann sicher, dass dann enschlossen ist.<br>
HINWEIS: Das LATITUDE-Programmiersyste<br>
HINWEIS: Das LATITUDE-Programmiersyste<br>
Ann mit Bluetooth - kompektivität" auf S Modell 3300. Stellen Sierdann Sicher, dass der Drucker an eine externe Stromquelle<br>
angeschlossen ist. 25 am postern des Schwarzen besitzt Bluetooth "-Funktionalität und<br>
HIMWEISS-DassEATHTUDE-Programmiersystem besitzt Blu Unicion orbitalism in the boundary of the same that we do not use it is the production of the same of the same that we have a hundred version of the same of the same of the same of the same of the same of the same of the s Version obsoleta. No utilizarden Version périnéer de la passion périnée ann mit Bluetooth "-kompatiblen Druckern"

Versione obsoleta. Non-stranger in the second that the second that the will be the version of the will be the version of the will be applied to be defined as what the village of the version of the village of the village of

Dit is een verbeminden van die versie.<br>Die der versie versies in die versies van die versies van die versies van die versies van die versies van die<br>Die versie versie versies van die versies van die versies van die versies

utdatert versjøn. Skal ikke brukes.<br>Skal versjøn. Skal ikke brukes.<br>Skal versjøn. Skal ikke brukes.<br>Skal versjon. Skal ikke brukes.<br>Skal ikke brukes. Skal ikke brukes.<br>Skal ikke brukes. Skal ikke brukes. Negra przesięcznie wielkie zależała przez przez przez przez przez przez przez przez przez przez przez przez pr<br>Seczio przez przez przez przez przez przez przez przez przez przez przez przez przez przez przez przez przez<br>Se

Version observatives. Versius expirată. A nu se initiate.<br>A nu se prinținată. A nu se utiliza.<br>A prinținată. A nu se utiliza.<br>A nu se prinținată. A nu se utiliza.<br>A nu se prinținată. A nu se prinținat.<br>A nu se prinținat. zastaraná verzia. Nepoužívaťa<br>Verzia verzia. Nepoužívaťa<br>2006 pozoráza Nepoužívaťa<br>2008 poznatica. Nepoužívaťa<br>2018 poznatica. Nepoužívaťa<br>2018 poznativní verzianá 25 character razultura d'abite. Vanhentunut versio. Älä käytä. Föräldrad version. Anländer,

Unalutal olmayan sürüm. Kullanmayın.

a. Für einige Display-Kabel ist möglicherweise ein DisplayPort-Adapter Kabel erforderlich, um eine Verbindung zum DisplayPort herzustellen.

#### <span id="page-13-0"></span>Einrichten von Netzwerken und Konnektivität

Wenn das LATITUDE-Programmiersystem eingeschaltet wird, warten Sie, bis der Hauptbildschirm angezeigt wird. Dies dauert bis zu eine Minute. Der Hauptbildschirm wird angezeigt, wie in [Abbildung 3](#page-13-1) dargestellt.

Am unteren Bildschirmrand befindet sich die Taste Dienstprogramme, welche den Zugriff auf Informationen zum LATITUDE-Programmiersystem und auf Einstellungsfunktionen einschließlich des Einrichtens des Netzwerks ermöglicht.

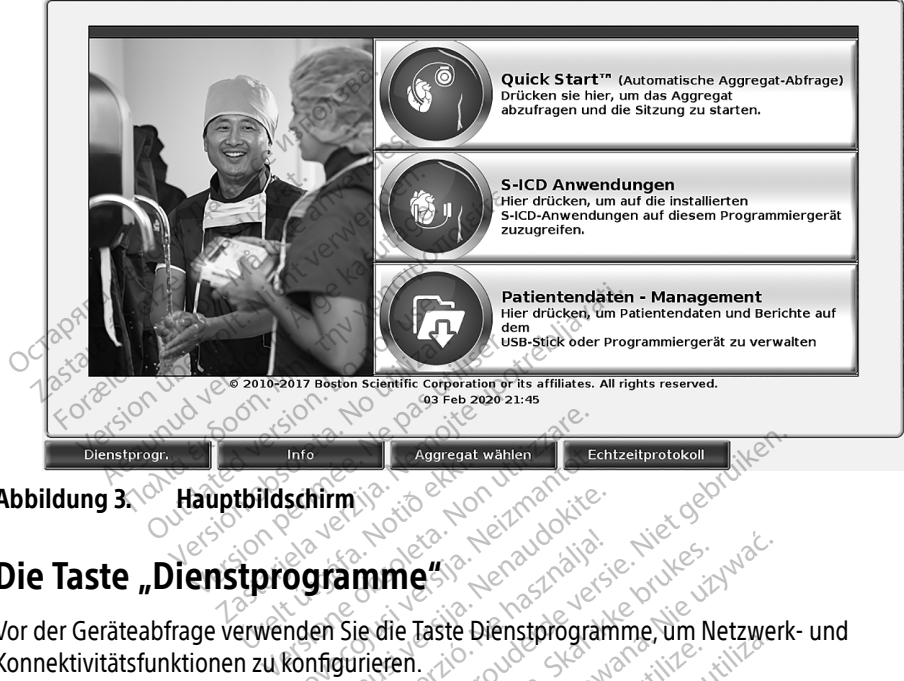

Abbildung 3. Hauptbildschirm

#### Die Taste "Dienstprogramme"

<span id="page-13-1"></span>Vor der Geräteabfrage verwenden Sie die Taste Dienstprogramme, um Netzwerk- und Konnektivitätsfunktionen zu konfigurieren. tbildschirm Information Concernsivation **hirm**<br>**gramme** se and a state of the state of the state of the state of the state of the state of the state of the state of the state of the state of the state of the state of the state of the state of the state of the st

Durch Klicken auf die Taste Dienstprogramme werden die Optionen der Registerkarte Dienstprogramme angezeigt. Auf der Registerkarte Einrichten des Netzwerks werden Registerkarten Wireless, Bluetooth® , Ethernet & Proxy und Mobilfunkadapter angezeigt, wie in [Abbildung 4](#page-14-1) dargestellt. Elavult verzió. Ne használja ikke brukes.<br>Elavult verzió. Ne használja ikke brukes.<br>Programme werden die Optionen der Registe.<br>Megisterkarte Einrichten des Netzwerks.<br>Megisterkarte Einrichten des Netzwerks.<br>Megisterkarte.<br> Aggregat wählen (Echtzeitprotokol) The werden die Optionen der Rechter Einrichten des Netzwisser<br>Sterkarte Einrichten des Netzwisser<br>Er & Proxy und Mobilfunkada Verden die Optionen der Register<br>Verden die Optionen der Register<br>Karte Einrichten des Netzwerks w<br>& Proxy und Mobilfunkadapter an<br>Ad Uhrzeit und Softwareaktualisier<br>DE-Programmiersystem Modell 330 Einrichten der Registerkarafte Einrichten des Netzwerks werder<br>Proxy und Mobilfunkadapter angeze<br>Christi und Softwareaktualisierung<br>Programmiersystem Modell 3300. Einrichten des Netzwerks werde<br>V. und Möbilfunkadapter ängeze<br>Veit und Softwareaktualisierung<br>Vanheisystem Mödell 3300. Then des Netzwerks werden<br>A Mobilfunkadapter angezeigt,

Weitere Funktionen zum Einrichten, Datum und Uhrzeit und Softwareaktualisierung finden Sie in der Gebrauchsanweisung zum LATITUDE-Programmiersystem Modell 3300. France Communication and Engineer angelering framework

<span id="page-14-0"></span>

| Wi-Fi aktivieren                                          | DC:53:60:CC:07:4F |                     | Abf. wied.      |
|-----------------------------------------------------------|-------------------|---------------------|-----------------|
| Name                                                      | Signalstärke      | <b>V</b> Sicherheit | <b>Status</b>   |
| <b>BSC-Guest</b>                                          | ଛ                 | WPA2-PSK            | Nicht verbunden |
| SDB2L3BSCLAB                                              | a                 | WPA2-PSK            | Nicht verbunden |
| noname                                                    | T                 | WPA2-PSK            | Nicht verbunden |
| Tata-Photon-Max-Wi-Fi-18D8                                | ê                 | WPA/WPA2-PSK        | Nicht verbunden |
| Tata-Photon-Max-Wi-Fi-EF60                                | ó                 | WPA/WPA2-PSK        | Nicht verbunden |
| <b>BSC-Guest</b>                                          | 今                 | Keine               | Nicht verbunden |
| WiFi2                                                     | 今                 | Keine               | Nicht verbunden |
|                                                           |                   |                     |                 |
| Dienstprogr.<br>Info                                      | Aggregat wählen   | Echtzeitprotokoll   |                 |
| Dienstprogramme – Einrichten des Netzwerks<br>bbildung 4. |                   |                     |                 |

<span id="page-14-1"></span>Abbildung 4. Dienstprogramme – Einrichten des Netzwerks

#### Registerkarte "Einrichten des Netzwerks" – Übersicht

Die Registerkarte Einrichten des Netzwerks bietet Konnektivität zu Netzwerken und Geräten über Wi-Fi, Bluetooth® , Ethernet- und Mobilfunk-Netzwerkprotokolle. Informationen zum Verbindungsanschluss für Netzwerke am Programmiergerät Modell 3300 finden Sie in [Abbildung 2 auf Seite 8.](#page-11-2) Dienstprogr.<br>
Dienstprogram<br>
Dienstprogram<br>
Disterkarte "Einrichten des Jacksteinschafte"<br>
Registerkarte Einrichten des Jacksteinschluss für Netzweiten<br>
Dindungsanschluss für Netzweiten Dienstprogr.<br>
dung 4. Dienstprogramme - Ein<br>
sterkarte "Einrichten des Netzwerks<br>
Mi-Fi, Bluetooth", Ethernet- und Mobil<br>
Mungsanschluss für Netzwerke am Plung Pauf Seite Dienstprogramme - Einrichten des Netzweiterschaften.<br>
Einrichten des Netzweiterstaat einer Einrichten des Netzwerks<br>
Sterkarte Einrichten des Netzwerks<br>
Fi, Blüetooth , Ethernet - und Mobilfungsanschluss für Netzwerke am P aegunud versioon.<br>
Karte "Einrichten des Netzwerks<br>
erkarte Einrichten des Netzwerks bie<br>
Bluetooth "Ethernet- und Mobilfurgsanschluss für Netzwerke am Prog<br>
2 auf Seite 8<br>
Prog von Wireless kann einer L. Dienstprogramme – Einrichten der Einrichten<br>The "Einrichten des Netzwerks" – Ü<br>Lietooth", Ethernet- und Mobilfunk-Netz<br>anschluss für Netzwerke am Programmie<br>auf Seite 8.<br>das Setup von Wireless kann eine Verbin<br>tlichen/n The Einrichten des Netzwerks bie<br>
te Einrichten des Netzwerks bie<br>
etooth ", Ethernet- und Mobilfur<br>
ischluss für Netzwerke am Prog<br>
if Setup von Wireless kann eine<br>
then/nicht gesicherten, WPA-PS<br>
friehe Wireless (Wij, Ei Emichien des Netzwerks bieter Konden<br>Versich "Ethernet- und Mobilfunk-Netz<br>hluss für Netzwerke am Programmi<br>Verte $8$ :<br>Setup von Wireless kann eine Verbin<br>Proviction (Wireless Wi-Fi)-Konnektivität<br>Leopth"-Setup wird eine Ve Fichten des Netzwerks" – Ubersicht<br>Chten des Netzwerks bietet Konnektivität z<br>Ethernet- und Mobilfunk-Netzwerkprotok<br>Für Netzwerke am Programmiergerät Moc<br>8.<br>Won Wireless kann eine Verbindung zu W<br>Cht gesicherten, WPA-PSK-

- Über das Setup von Wireless kann eine Verbindung zu Wi-Fi-Netzwerken mit öffentlichen/nicht gesicherten, WPA-PSK- und WPA2-PSK-Netzwerken hergestellt werden (siehe "Wireless(Wi-Fi)-Konnektivität" auf Seite 11). on **Wireless** kann eine Ve<br>It gesicherten, WPA-PSK-<br>Vireless(Wi-Fi)-Konnektivi<br>-Setup wird eine Verbind<br>Drucker oder Computer he Wireless kann eine Verbindung zu eine<br>Jesicherten, WPA-PSK- und WPA2-Teless(Wi-Fi)-Konnektivität" auf Seitetup wird eine Verbindung zu eine Treless kann eine Verbindung zu<br>Sicherten, WPA-PSK- und WPA2-P<br>Ss(Wi-Fi)-Konnektivität" auf Seite<br>Jp wird eine Verbindung zu einer<br>Je Goten wird eine Verbindung kann eine Verbindung zu Wi-Fi-Netzwerken<br>
in, WPA-PSK- und WPA2-PSK-Netzwerken her<br>
ii)-Konnektivität" auf Seite 11)<br>
eine Verbindung zu einem anderen Gerät wi<br>
computer hergestellt (siehe "Bluetooth®-Ko<br>
p wird eine Verbi
- Beim Bluetooth® -Setup wird eine Verbindung zu einem anderen Gerät wie einem externen Drucker oder Computer hergestellt (siehe "Bluetooth®-Konnektivität" [auf Seite 14](#page-17-1)). Francischer (Siehe "Wireless(Wi-Fi)-Konnektivität" auf Seite 11).<br>
Beim Bluetooth - Setup wird eine Verbindung zu einem anderen Gerät wie<br>
einem externen Drucker oder Computer hergestellt (siehe "Bluetooth »-Konnektivat (s Elault Verbindung zu einem anderen Gerät verzichtet (Siehe "Bluetooth" Karl ihrer verbindung zu einem Inkalen N<br>Elavulter Computer hergestellt (siehe "Bluetooth" Karl ihrer Verbindung zu einem Inkalen N<br>Elion. Nich an den
- hergestellt (siehe ["Ethernet-Konnektivität" auf Seite 17\)](#page-20-1).
- HINWEIS: Wenden Sie sich an den IT- oder IS-Systemkoordinator vor Ort, wenn Sie besondere Konfigurationsanforderungen haben. Weitere Informationen erhalten Sie bei dem Technischen Service der Boston Scientific Corporation. Verwenden Sie hierzu die Kontaktdaten auf der Rückseite dieses Handbuchs. eine Verbindung zu einem Tokalen<br>Nativität" auf Seite 17).<br>
Kivität" auf Seite 17).<br>
Kivität" auf Seite 17).<br>
Sechnischen Service der Boston Scien<br>
die Kontaktdaten auf der Rückseite der Kontaktdaten auf der Rückseite Verbindung zu einem Iokalen Netzvit<br>
zauf Seite 17).<br>
20 oder IS-Systemkoordinator vor Ort,<br>
inforderungen haben. Weitere Information<br>
ischen Service der Boston Scientific<br>
Contaktdaten auf der Rückseite diese Vanheite 17).<br>
Vanheite Vanheiter vor Ort, derungen haben. Weitere Inform<br>
Merungen haben. Weitere Inform<br>
Aktdaten auf der Rückseite diese Förstemkoordinator vor Ort, w<br>rungen haben. Weitere Inform<br>Service der Boston Scientific Co<br>daten auf der Rückseite dieses<br>das Mobilfunk-Netzwerk verbu te-17).<br>
Systemkoordinator vor Ort, wenn Sie<br>
ngen haben. Weitere Informationen<br>
rvice der Boston Scientific Corporation<br>
ten auf der Rückseite dieses<br>
SMObilfunk-Netzwerk verbunden
- Beim Einrichten des **Mobilfunkadapters** wird das Mobilfunk-Netzwerk verbunden (siehe ["Mobilfunkverbindung" auf Seite 19](#page-22-1)).

#### <span id="page-14-2"></span>Wireless(Wi-Fi)-Konnektivität

Die Wireless-Konnektivität bietet die folgenden Funktionen:

• Wi-Fi unterstützt nur dynamische IP-Adressierung (Wi-Fi-Spezifikationen finden Sie in [Tabelle 1 auf Seite 24](#page-27-2)).

- Wi-Fi-Nutzer können Verbindungen zu öffentlichen/nicht gesicherten, WPA-PSK- und WPA2-PSK-Netzwerken herstellen.
- Die Wi-Fi-Konnektivität wird über die Taste "Wi-Fi aktivieren" aktiviert und deaktiviert (siehe [Abbildung 4 auf Seite 11](#page-14-1)).
- Die Spalten können nach Name, Signalstärke, Sicherheit und Status sortiert werden. Die Liste mit aktiven Wi-Fi-Netzwerken kann durch Klicken auf die Schaltfläche "Abfrage wiederholen" aktualisiert werden.
- Benutzer können über den Bildschirm Wi-Fi-Details eine Verbindung zu einem Netzwerk herstellen. Dieser Bildschirm kann durch Auswählen der Vergrößerungstaste links vom Wi-Fi-Namen geöffnet werden.
- Wi-Fi-Netzwerke, für die eine Bestätigung der Geschäftsbedingungen, ein Passwort oder eine andere Interaktion erforderlich sind, sind mit dem Programmiergerät Modell 3300 inkompatibel. Die Bildschirme des Programmiergeräts zeigen auch bei einem inkompatiblen Wi-Fi-Netzwerk weiter "Verbunden" an. eine Verbindung zu Wi-Fi-Netzwerken in Reichmeiner andere Interaktion erforderlich sind, sind mit dem Program inkompatible. Die Bildschirme des Programmiergeräts zeigen inkompatiblen Wi-Fi-Netzwerk weiter "Verbunden" an.<br> eine andere Interaktion erforderlich<br>inkompatibel. Die Bildschirme des P<br>inkompatiblen Wi-Fi-Netzwerk weit<br>Über die Option "Aliasname" auf de<br>Netzwerken aussagekräftigere Nam<br>Die Benutzer können das System so<br>eine Verbindu
	- Über die Option "Aliasname" auf dem Bildschirm Wi-Fi-Details können Benutzer den Netzwerken aussagekräftigere Namen geben (siehe [Abbildung 8 auf Seite 14\)](#page-17-2).
	- Die Benutzer können das System so konfigurieren, dass es automatisch (oder manuell) Inkompatibel. Die Bildschi<br>Inkompatiblen Wi-Fi-Netz<br>• Über die Option "Aliasnar<br>Netzwerken aussagekräft<br>• Die Benutzer können das<br>• eine Verbindung zu Wi-Fi nkompatibel. Die Bildschirme des Pro<br>nkompatiblen Wi-Fi-Netzwerk weiter<br>Jber die Option "Aliasname" auf dem<br>letzwerken aussagekräftigere Namer<br>Jie Benutzer können das System so k<br>line Verbindung zu Wi-Fi-Netzwerker<br>is könn
	- Es können mehrere Wi-Fi-Netzwerke auf dem Programmiergerät Modell 3300 gespeichert werden. Nach der erstmaligen Verbindung wird automatisch eine Verbindung zu diesen Netzwerken hergestellt. Wenn weitere Netzwerke zu diesen fünf Netzwerken hinzugefügt werden, werden frühere Einträge ersetzt. Aegund versioon. Automation.<br>Aegund versioon. Aliasname" auf dem Bildschi<br>Amerikan aussagekräftigere. Namen geben<br>19 Senutzer können das System so konfigurie.<br>19 Senutzer können das System so konfigurie.<br>19 Verbindung zu W utzer können das System so ko<br>utzer können das System so ko<br>bindung zu Wi-Fi-Netzwerken<br>en mehrere Wi-Fi-Netzwerken<br>hert werden. Nach der erstmaligung zu diesen Netzwerken herg<br>ünf Netzwerken hinzugefügt w ver konnen das system so koningum<br>Indung zu Wi-Fi-Netzwerken in Reid<br>Inehrere Wi-Fi-Netzwerke auf dem<br>Int werden. Nach der erstmaligen Ve<br>Instrumenten hinzugefügt werden.<br>Wenn der Benutzer eine Verbindu<br>Indumend eine Wirel ssagekraftigere Namen geben (siehe Abbi<br>önnen das System so konfigurieren, dass e<br>ig zu Wi-Fi-Netzwerken in Reichweite hers<br>irere Wi-Fi-Netzwerken in Reichweite hers<br>irere Wi-Fi-Netzwerken hergestellt. Wenn weit<br>tzwerken h
	- HINWEIS: Wenn der Benutzer eine Verbindung zu einem Ethernet-Netzwerk herstellt, während eine Wireless(Wi-Fi)-Verbindung einen Download-/Upload-Vorgang ausführt, wird dieser Download-/Upload-Vorgang gestoppt und diese Aktivität muss neu gestartet werden. Eine Informationsmeldung werden: Nach der erstmangen verbindung wird automatisch eine<br>Zu diesen Netzwerken hergestellt. Wenn weitere Netzwerke zu<br>Netzwerken hinzugefügt werden, werden frühere Einträge ersetzt.<br>Wenn der Benutzer eine Verbindung zu ist. Trennen Sie das Ethernet-Kabel ab, und versuchen Sie die Wireless-Übertragung erneut. íen: Hadi út í chamaigen<br>lesen Netzwerken hergesi<br>werken hinzugefügt werd<br>n der Benutzer eine Verbi<br>end eine Wireless(Wi-Fi)-<br>ang ausführt, wird dieser<br>e Aktivität muss neu gesta Wi-Fi-Netzwerke auf dem Program<br>I. Nach der erstmaligen Verbindun<br>en Netzwerken hergestellt. Wenn<br>rken hinzugefügt werden, werden<br>ler Benutzer eine Verbindung zu ei<br>d eine Wireless(Wi-Fi)-Verbindung<br>g ausführt, wird dieser hinzugefügt werden, werden fr<br>Pautzer eine Verbindung zu eine<br>Pautzer eine Verbindung zu eine<br>Wireless(Wi-Fi)-Verbindung e<br>Führt, wird dieser Download-Zu<br>Sie das Ethernet-Kabel ab, und<br>Sie das Ethernet-Kabel ab, und utzer eine Verbindung zu ein<br>Wireless(Wi-Fi)-Verbindung ein<br>Kirt, wird dieser Download-/L<br>muss neu gestartet werden.<br>F, die besagt, dass in der Anwelt.<br>Le das Ethernet-Kabel ab, und Ferstmaligen Verbindung wird automatisch erken hergestellt. Wenn weitere Netzwerke zugefügt werden, werden frühere Einträge erster eine Verbindung zu einem Ethernet-Netzvieless(Wi-Fi)-Verbindung einen Download-/L<br>t, wird d eine Verbindung zu einem Ethernet-Netz<br>less(Wi-Fi)-Verbindung einen Download-<br>wird dieser Download-/Upload-Vorgang g<br>s neu gestartet werden. Eine Information.<br>besagt, dass in der Anwendung ein Fehle<br>Ethernet-Kabel ab, und vi gestartet werden. Eine Information<br>Agt, dass in der Anwendung ein Fehlernet-Kabel ab, und versuchen Sie die<br>A ist in Indonesien aufgrund von spez<br>Lurgen in Indonesien nicht zulässig. Exabel ab, und versuchen Sie die Wi<br>
	Andonesien aufgrund von spezifischen<br>
	Andonesien aufgrund von spezifischen<br>
	Zastarela različica.<br>
	Zastarela razurichten:<br>
	Dommunikation einzurichten:
	- HINWEIS: Die Wi-Fi-Konnektivität ist in Indonesien aufgrund von spezifischen Konfigurationsanforderungen in Indonesien nicht zulässig. Elä käytä.<br>Vanhesien aufgrund von spezifisch<br>Vanhesien nicht zulässig.<br>Alä käytä. Älä käytä.<br>Käytä.<br>Alän käytä. Alä käytä.

#### Wireless(Wi-Fi)-Setup

Gehen Sie folgendermaßen vor, um die Wi-Fi-Kommunikation einzurichten:

1. Klicken Sie auf die Schaltfläche Wi-Fi aktivieren, um nach Netzwerken zu suchen ([Abbildung 5\)](#page-16-0). esien aufgrund von spezifische<br>donesien nicht zulässig.<br>Använden einzurichten:<br>Använden Netzwerken zu such Genaufgrund von spezifischen

HINWEIS: Wenn Wi-Fi einmal eingeschaltet ist, bleibt es aktiv. Zur Deaktivierung der Wi-Fi-Konnektivität klicken Sie auf die Schaltfläche Wi-Fi aktivieren, um das Kontrollkästchen zu entfernen.

2. Das Programmiergerät sucht nach allen verfügbaren Netzwerken [\(Abbildung 6\)](#page-16-1).

- 3. Klicken Sie auf die Vergrößern-Schaltfläche  $\mathbb{R}^n$  neben dem gewünschten Netzwerknamen, um ihn auszuwählen ([Abbildung 7\)](#page-17-3).
- 4. Geben Sie das angeforderte Wi-Fi-Kennwort und optional einen Aliasnamen ein ([Abbildung 8](#page-17-2)).
- 5. Klicken Sie auf die Schaltfläche "Automatisch diesem Netzwerk beitreten", um eine Verbindung zu diesem Netzwerk herzustellen, wenn es in Reichweite ist ([Abbildung 8](#page-17-2)).
- 6. Klicken Sie auf die Schaltfläche SPEICHERN, und schließen Sie dann das Fenster Wi-Fi-Details [\(Abbildung 8\)](#page-17-2).

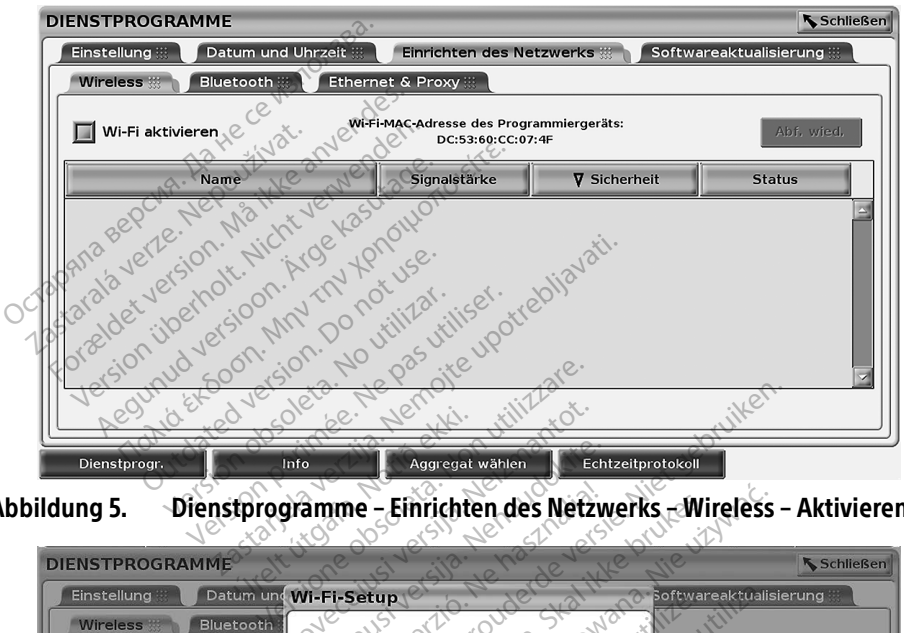

Abbildung 5. Dienstprogramme – Einrichten des Netzwerks – Wireless – Aktivieren

<span id="page-16-0"></span>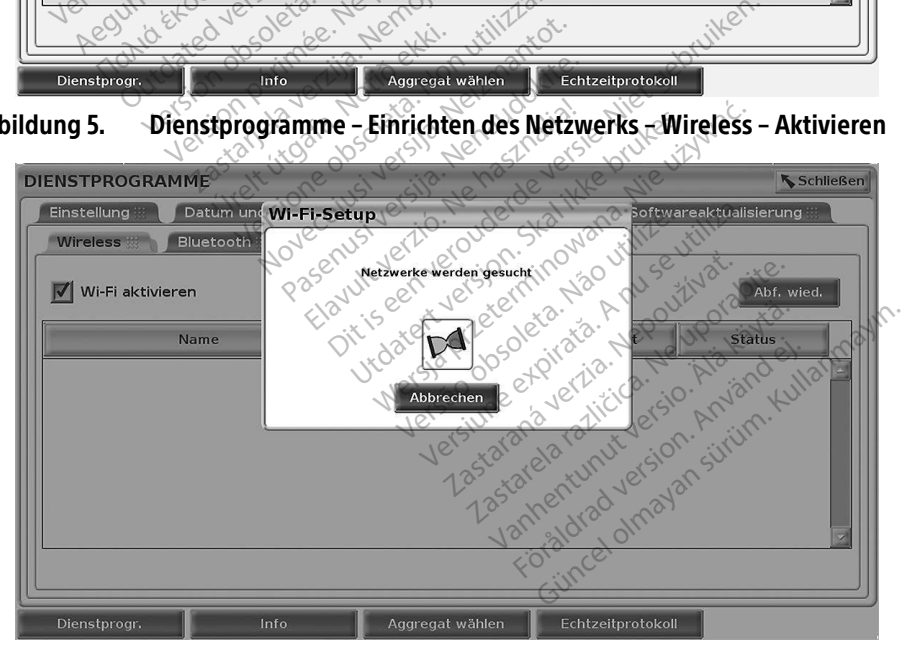

<span id="page-16-1"></span>Abbildung 6. Dienstprogramme – Einrichten des Netzwerks – Wireless – Netzwerksuche

<span id="page-17-0"></span>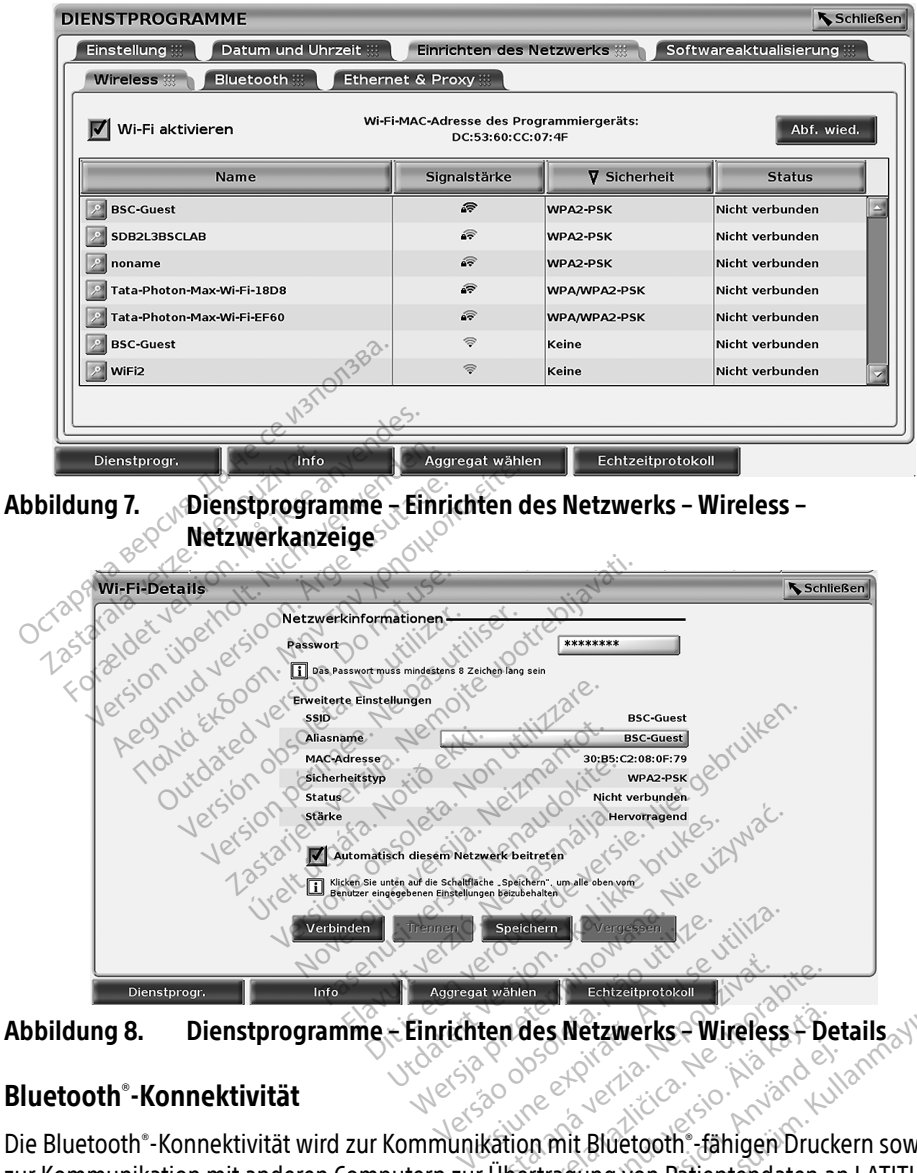

<span id="page-17-2"></span>Abbildung 8. Dienstprogramme – Einrichten des Netzwerks – Wireless – Details

#### <span id="page-17-1"></span>Bluetooth® -Konnektivität

<span id="page-17-3"></span>Die Bluetooth® -Konnektivität wird zur Kommunikation mit Bluetooth® -fähigen Druckern sowie zur Kommunikation mit anderen Computern zur Übertragung von Patientendaten an LATITUDE Link verwendet. Entrané verzia. Nepoužívať a zastaraná verzia.<br>
Zastaraná verzia. Nepoužívať. Nepoužívať.<br>
Zastarela različica. Nepoužívať. Nepoužívať.<br>
Zastarela različica. Nepoužívať. Nepoužívať. Nepoužívať. Ves Netzwerks Wireless + Details<br>
Güncel oli käytä. Kullanmar Suranis Suranis Suranis Bluetooth.<br>
Fitragung von Patientendaten an LATITUD<br>
E mobile Gerate werden bei der Bluetooth<br>
Programmiersystem nicht unterstützt. Föräldrad version.<br>Föräldrad version. Använd en använd efter använd en använd er använd er använd er använd efter använd er använd er använd er använd er använd er använd er använd er använd er använd er använd er använd e

HINWEIS: Tablets, oder Telefone und andere mobile Geräte werden bei der Bluetooth®- Konnektivität mit dem LATITUDE-Programmiersystem nicht unterstützt.

Nach der Autorisierung bleibt die Bluetooth® -Verbindung aktiv. Das Programmiergerät merkt sich die Verbindung und zukünftige Verbindungen zum Gerät (Bluetooth® -fähiger PC, Laptop oder Drucker) werden automatisch hergestellt.

#### Einrichten eines Bluetooth® -fähigen PCs

So aktivieren Sie Bluetooth®-Kommunikationen und stellen Verbindungen zu Bluetooth®fähigen PCs her:

- 1. Klicken Sie auf die Schaltfläche Bluetooth® aktivieren auf dem Bluetooth® -Bildschirm (siehe [Abbildung 10\)](#page-18-0), um eine Suche nach Bluetooth® -fähigen PCs in Reichweite zu starten (ca. 100 m [328 Fuß]).
- 2. Wenn die Suche abgeschlossen ist, klicken Sie auf die Schaltfläche zum Hinzufügen , um einen Bluetooth® -fähigen Computer in der Nähe zu autorisieren und in die Liste "Autorisierte Computer" zu verschieben. Autorisierte Computer können für Datenübertragungen verwendet werden und erscheinen als Zieloptionen auf Datenübertragungsbildschirmen angezeigt.
- 3. Falls dies die erstmalige Verbindung mit dem Bluetooth-PC ist, geben Sie entweder Verbindungscode.

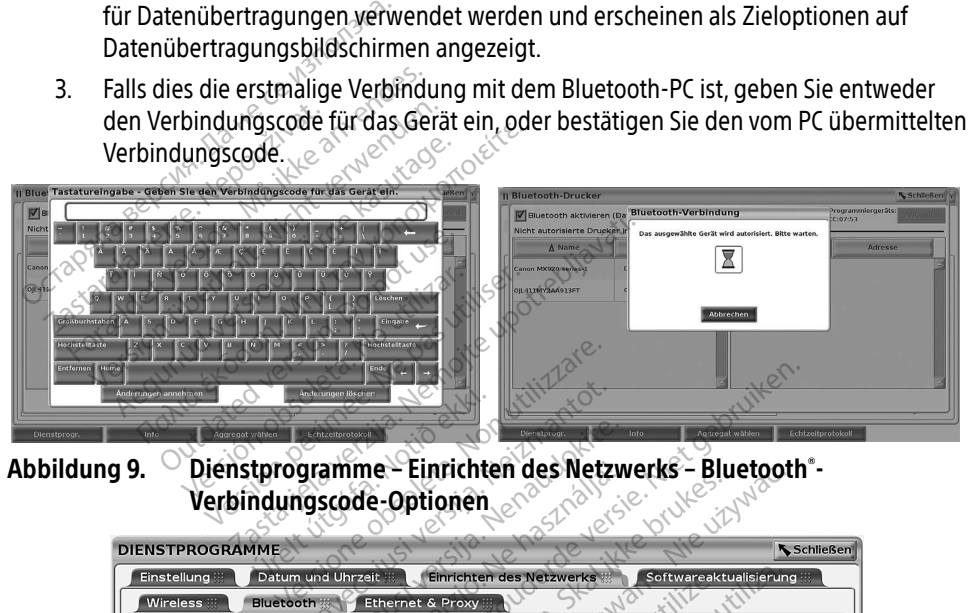

Urelt útgáfarinni í Einrichte

| <b>tome</b><br><b>Into</b><br>g 9. | Anderungen annehmen<br>Aggregat wählen                 | Anderungen löschen<br>Echtzeitprotokol<br>Verbindungscode-Optionen | Info<br>Dienstorogr<br>Dienstprogramme - Einrichten des Netzwerks - Bluetooth -                                               | Echtzeitprotokoll<br>Aggregat wählen<br><b>UIMWS</b> |  |
|------------------------------------|--------------------------------------------------------|--------------------------------------------------------------------|----------------------------------------------------------------------------------------------------|------------------------------------------------------|--|
|                                    | <b>DIENSTPROGRAMME</b>                                 |                                                                    | Orukes<br>eversie.                                                                                                    | Schließen                                            |  |
|                                    | <b>Einstellung</b><br>Wireless :::<br><b>Bluetooth</b> | Datum und Uhrzeit<br><b>Ethernet &amp; Proxy</b>                   | Einrichten des Netzwerks                                                                                                    | Softwareaktualisierung                               |  |
|                                    | Nicht autorisierte Computer in der Nähe-               |                                                                    | Bluetooth aktivieren (Datenübertragung und Drucken) Bluetooth-MAC-Adr. des Programmiergeräts:<br><b>Autorisierte Computer</b> | Abf. wied.                                           |  |
|                                    | A Name                                                 | Adresse                                                            | $\Delta$ Name                                                                                                    | Adresse                                              |  |
|                                    | ZIS3308936                                             | 5C:F3:70:60:3B:C8                                                  | INFYSVS001<br>lastarana verzi<br>Thentunut version, Anjan<br>1astarelaraticic                                                 | azyan sürüm                                          |  |
|                                    | Dienstprogr.                                           | Info                                                               | Echtzeitprotokoll<br>Aggregat wählen                                                                                          |                                                      |  |

<span id="page-18-0"></span>Abbildung 10. Dienstprogramme – Einrichten des Netzwerks – Bluetooth®-Computer

#### Bluetooth® -Druckereinstellung

Um eine Verbindung zu Bluetooth ๊-Druckern herzustellen, beachten Sie [Abbildung 11,](#page-19-0) und führen Sie die folgenden Schritte aus:

- 1. Stellen Sie sicher, dass die Schaltfläche Bluetooth aktivieren® auf der Registerkarte Bluetooth® aktiviert ist (Informationen finden Sie unter [Abbildung 10 auf Seite 15\)](#page-18-0).
- 2. Klicken Sie unten auf dem Bildschirm auf die Registerkarte Info.
- 3. Klicken Sie auf die Registerkarte Systemdaten.
- 4. Klicken Sie auf die Auswahltaste USB-Drucker, und klicken Sie dann im Popup-Fenster auf die Schaltfläche Scan.
- 5. Wenn die Suche abgeschlossen ist, klicken Sie auf die Schaltfläche zum Hinzufügen neben dem gewünschten Drucker in der Liste Nicht autorisierte Drucker in der Nähe, um ihn zur Liste Autorisierte Drucker hinzuzufügen. Siehe [Abbildung 12 auf](#page-20-2)  Seite 17.

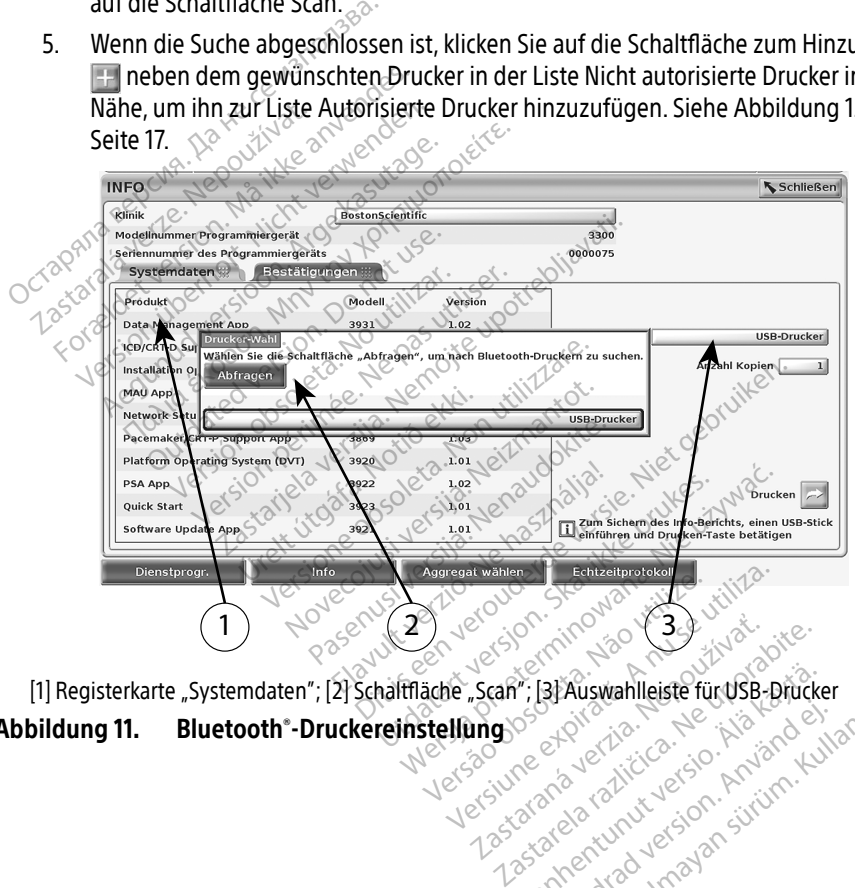

<span id="page-19-0"></span>[1] Registerkarte "Systemdaten"; [2] Schaltfläche" Scan"; [3] Auswahlleiste für USB-Drucker<br>
bildung 11. Bluetooth "-Druckereinstellung \of and the second the second to the second the second to the second to the second to versão vreetativa. Não utilizada<br>Versão vreetativa. Não<br>Versionara versitica. Não Vanhentunut version, Andrea Reich<br>Jahrentunut version, Andrea Reich Statistical version. Använd eine Auswahlleiste für USB-Drucker<br>Strach olmayan sürüm. Kullanmayın.<br>Strach version. Andro Kullanmayın.<br>Strach version. Sürüm.<br>Strach olmayan.

#### Abbildung 11. Bluetooth®-Druckereinstellung

<span id="page-20-0"></span>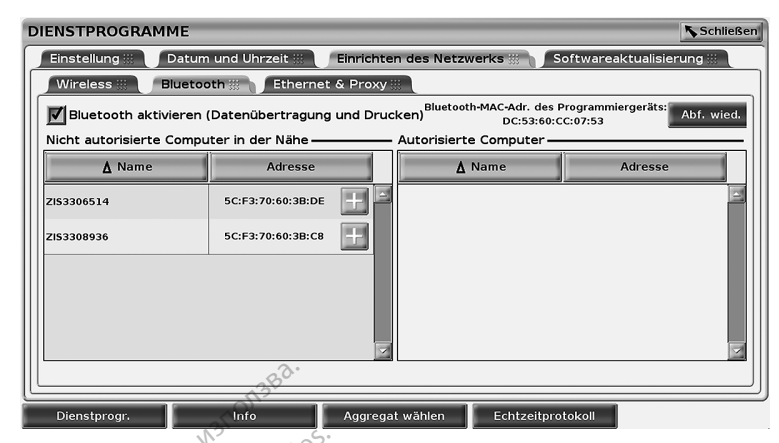

#### Abbildung 12. Ergebnisse der Suche nach Bluetooth® -Druckern

<span id="page-20-2"></span>HINWEIS: Der Benutzer kann Drucker auch in transvenösen PG-Anwendungen über die Druckerauswahloption hinzufügen und konfigurieren.

HINWEIS: Wenn mehr als ein Drucker in der Liste autorisierter Drucker angezeigt wird, den gewünschten Drucker auswählen. Der Drucker bleibt ausgewählt, bis im Bildschirm Bluetooth-Drucker ein anderer Drucker aus der autorisierten Liste ausgewählt wird. **Examples Bending 12.**<br> **Solution:** Der Benutzer kann D<br> **HINWEIS:** Der Benutzer kann D<br>
Druckerauswahloptic<br>
HINWEIS: Venn mehr als ein D<br>
October Bildschirm Bluetooth<br>
Bildschirm Bluetooth<br>
October Bildschirm Bluetooth HINWEIS: Der Behutzer<br>
Deuckerauswa<br>
HINWEIS: Venn mehr a<br>
den gewühst.<br>
Siddschirm Blues<br>
Deutschirm Blues<br>
Deutschirm Blues<br>
Deutschirm Blues<br>
Deutschirm Blues<br>
Deutschirm Blues<br>
Deutschirm Blues<br>
Deutschirm Blues<br>
Deuts dung 12. Ergebnisse der Suche nuwers:<br>
Der Benutzer kann Drug<br>
Druckerauswahloption is<br>
Druckerauswahloption is<br>
WWEIS:<br>
Märzer Bildschirm Bluetooth-Druck<br>
Bildschirm Bluetooth-Druck<br>
Mürlis:<br>
Die Druckernamen könn WEIS: Der Behutzer kann Drucke<br>
WEIS: Der Behutzer kann Drucke<br>
WEIS: Venn mehr als ein Drucke<br>
WEIS: Venn mehr als ein Drucke<br>
Bildschirm Bluetooth-Drucke<br>
Bildschirm Bluetooth-Drucke<br>
WEIS: Die Druckerhamen könne EIS: Der Benutzer kann Drucker<br>Druckerauswahloption hin:<br>EIS: Venn mehr als ein Drucker<br>den gewünschten Drucker<br>Bildschim Bluetooth-Drucker<br>EIS: Die Druckerhamen können<br>tooth aktiviert ist und auf einem Bi First Benutzer kann Drucker auch in Drucker<br>Druckerauswahloption hinzufüger<br>First ein mehr als ein Drucker in der<br>Hen gewünschten Drucker auswählt<br>Bildschirm Bluetooth-Drucker ein<br>Sewählte Drucker verwendet Outdated version.<br>
Outdated version.<br>
Die Druckerhamen können.<br>
Die Druckerhamen können.<br>
Die Druckerhamen können.<br>
Nativiert ist und auf einem Bi inn mehr als ein Drucker in der Liste autori.<br>In gewünschten Drucker auswählen. Der Druckerhandelte upotrebliere Drucker<br>Schirm Bluetooth-Drucker ein anderer Drucker<br>In der Listen auf einem Bildschirm Drucktun<br>Drucker verw

HINWEIS: Die Druckernamen können nicht bearbeitet oder geändert werden.

Wenn Bluetooth® aktiviert ist und auf einem Bildschirm Druckfunktionen angezeigt werden, wird der ausgewählte Drucker verwendet. Bildschirm Bluetooth-Drucker.ein<br>
ausgewählt wird.<br>
Die Druckerhamen können hicht b<br>
aktiviert ist und auf einem Bildschir<br>
aktiviert ist und auf einem Bildschir<br>
ektivität sila. Nei

#### <span id="page-20-1"></span>Ethernet-Konnektivität

Wenden Sie sich an den Netzwerkadministrator, und sehen Sie in [Tabelle 1 auf Seite 24](#page-27-2) nach, um die erforderlichen Einstellungen für die Verbindung zu Ihrem Ethernet-Netzwerk zu ermitteln. Die Ethernet-Verbindung kann so eingestellt werden, dass automatisch eine Verbindung zum Netzwerk hergestellt wird, wenn das Ethernet-Kabel eingesteckt wird. Es kann immer nur eine Ethernet-Verbindung definiert werden. ckerhamen können hicht bearbeite<br>Ist und auf einem Bildschirm Drück<br>Ker verwendet<br>Exercicadministrator, und sehen Si<br>Trinstellungen für die Verbindung<br>Verbindung kann so eingestellt we and auf einem Bildschirm Druckt<br>
Everwendet<br>
Werkadministrator, und sehen Sichter<br>
instellungen für die Verbindung<br>
Phindung kann so eingestellt werken Privendeto Elavult verzió.<br>Elaministrator, und sehen Sie<br>Illungen für die Verbindung z<br>Lung kann so eingestellt werden.<br>Eladung definiert werden. Feinem Bildschirm Drückfunktionen angezeig<br>
Piet Gebruiken.<br>
Ministrator, und sehen Sie in Tabelle 1 auf Se<br>
Iministrator, und sehen Sie in Tabelle 1 auf Se<br>
Ingen für die Verbindung zu Ihrem Ethernet-<br>
In wird, wenn das E inistrator, und sehen Sie in Tabelle 1 auf Sien für die Verbindung zu Ihrem Ethernet<br>Kann so eingestellt werden, dass automa<br>wird, wenn das Ethernet-Kabel eingestec<br>ung definiert werden.<br>Einzelnen möchten, aktivieren Sie d ur die verbindung zu untern Einemen<br>1 so eingestellt werden, dass automa<br>7 wenn das Ethernet-Kabel eingester<br>definiert werden.<br>1 nach mochten, aktivieren Sie die Op<br>1 nn die Taste Verbindung nicht aktiviert.<br>1 net-Kabel nu

Wenn Sie die Funktion Auto Connect verwenden möchten, aktivieren Sie die Option Automatisch verbinden, und drücken Sie dann die Taste Verbinden. Wird die Taste Verbinden nicht gedrückt, wird die automatische Verbindung nicht aktiviert. Ethernet-Kabel eingesteckt wierden.<br>
Zastarden.<br>
Zaste Verbinden. Wird die Taste<br>
Zaste Verbinden. Wird die Taste<br>
Zaste Verbindung nicht aktiviert.<br>
Zauf dem Programmiergerät Modell<br>
Zauf dem Programmiergerät Modell

HINWEIS: Verbinden Sie das Ethernet-Kabel nur mit dem RJ45-Ethernet-Port-Anschluss auf dem Programmiergerät Modell 3300. HINWEIS: Bei dem Ethernet-Anschluss auf dem Programmiergerät Modell 3300 handelt es sich um eine RJ-45-Verbindung. Verbinden Sie keinen Telefonstecker mit diesem Anschluss. Informationen zum Ethernet-Verbindungsanschluss auf dem Programmiergerät Modell 3300 finden Sie in ["Abbildung 2. Bildschirm an der linken Seite des LATITUDE-](#page-11-2)[Programmiersystems" auf Seite 8](#page-11-2). Welder<br>Chten, aktivieren Sie die Option<br>Sie Verbinden. Wird die Taste<br>Vandung nicht aktiviert.<br>Anur mit dem RJ45-Ethernet-Po<br>Jen Programmiergerät Modell<br>Verbindung Nerbinden Sie keinen ten, aktivieren Sie die Option.<br>EVerbinden, Wird die Taste<br>Indung nicht aktiviert.<br>Tür mit dem RJ45-Ethernet-Por.<br>3300.<br>Improgrammiergerät Modell 3.<br>Indung. Verbinden Sie keinen. Maritimen Sie die Option<br>Verbinden, Wird die Taste<br>Verbinden, Wird die Taste<br>Jung nicht aktiviert.<br>The Unit dem RJ45-Ethernet-Port-Anschlu<br>OQ.<br>Programmiergerät Modell 3300<br>Informationen zum Ethernet-Informationen zum Ether

HINWEIS: Wenn eine Verbindung zu einem Ethernet-Netzwerk besteht, wird die integrierte Uhr vom Netzwerk gestellt. Wird eine Ethernet-Verbindung nicht verwendet, kann die integrierte Uhr bis zu 12 Minuten pro Jahr abweichen und müsste dann manuell zurückgesetzt werden. Wenn die integrierte Uhr korrigiert werden muss, wenden Sie sich an die Technischen Dienste von Boston Scientific Corporation. Verwenden Sie hierzu die Kontaktdaten auf der Rückseite dieses Handbuchs.

[Abbildung 13](#page-21-0) zeigt den Bildschirm für das Ethernet & Proxy-Setup mit eingerichteter Option Automatisch verbinden und [Abbildung 14](#page-21-1) zeigt die erforderlichen Parameter zur Verwendung eines Proxy-Server.

Klicken Sie für Proxy-Einstellungen auf die Schaltfläche "Proxy-Server verwenden" ([Abbildung 13](#page-21-0)), und geben Sie dann die Proxy-Informationen an, wie in [Abbildung 14](#page-21-1) dargestellt.

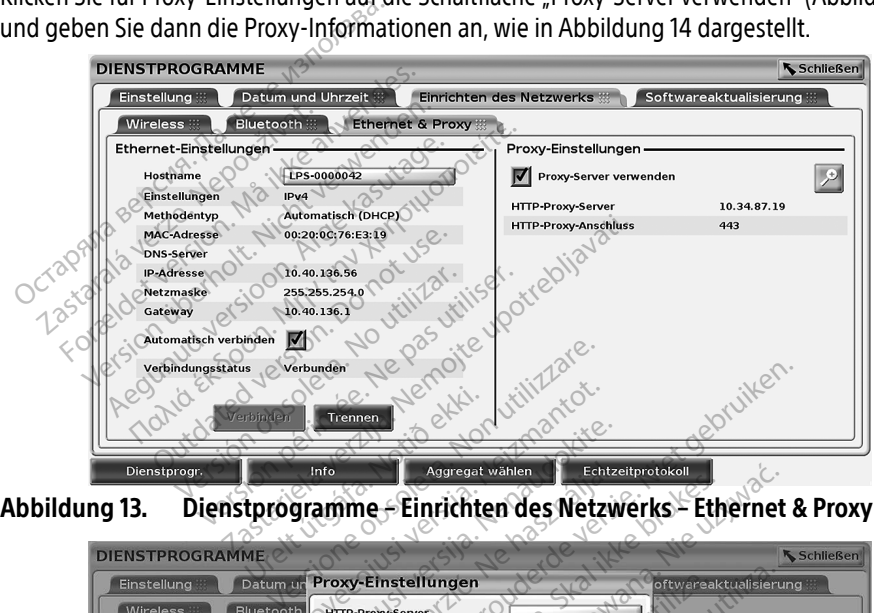

<span id="page-21-0"></span>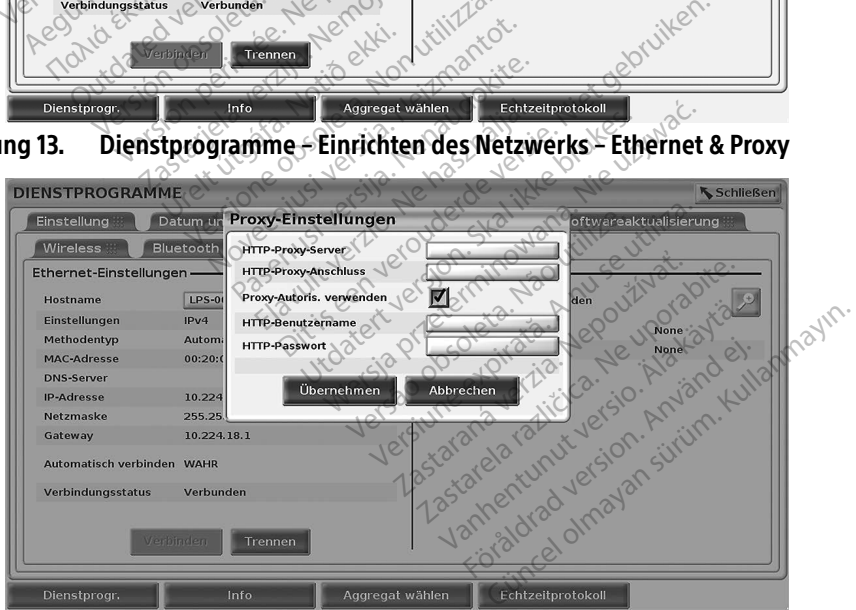

<span id="page-21-1"></span>Abbildung 14. Dienstprogramme –Einrichten des Netzwerks – Ethernet & Proxy – Proxy-Einstellungen

#### <span id="page-22-1"></span><span id="page-22-0"></span>Mobilfunkverbindung

Die Mobilfunk-Konnektivität bietet die folgenden Funktionen.

- Benutzer können das Mobilfunknetzwerk anschließen, indem sie das Mobilfunkkable und den Mobilfunkadapter Modell 6205 in den USB-Anschluss des Programmiergeräts Modell 3300 einstecken (siehe [Abbildung 15](#page-23-0)).
- Die Mobilfunk-Konnektivität wird über die Taste "Mobilfunkadapter aktivieren" aktiviert und deaktiviert (siehe [Abbildung 16\)](#page-23-1).
- Sie dürfen die im Mobilfunkadapter vorinstallierte SIM-Karte nicht entfernen oder manipulieren.
- Es kann immer nur ein Mobilfunkadapter für eine Netzwerkverbindung verwendet werden. Durch Hinzufügen eines zusätzlichen Mobilfunkadapter erhöht sich die Mobilfunkleistung micht. For a Hinzufügen eines zusätzlichen Mobilfunkadapter erhöht sich die<br>
Mobilfunkleistung micht.<br>
Mobilfunkleistung micht.<br>
HINWEIS: Für ein Heart Connect-Meeting, bei dem das Mobilfunknetz genutzt wird ist eine Mobilfunkver

## HINWEIS: Für ein Heart Connect-Meeting, bei dem das Mobilfunknetz genutzt wird, ist eine Mobilfunkverbindung mit einem Standard von mindestens 3G erforderlich. HINWEIS: Für ein Heart<br>
ist eine Mobil<br>
erforderlich.<br>
HINWEIS: Wenn der Bernstadt (1988)<br>
Wenn der Bernstadt (1988)<br>
Seinen Download Vorgan

Elavuk verzió. Ne használja:<br>Pelavsky kerió. Ne használja:<br>Pelavsky kerió. Ne használja:<br>Pelavsky kerió. Ne használja:<br>Sentit verzie. Ne használja: Ne<br>Sentit verzie. Ne használja:

HINWEIS: Wenn der Benutzer eine Verbindung zu einem Ethernet- oder einem Wireless(WiFi)-Netzwerk herstellt, während eine Mobilfunkverbindung Upload-Vorgang gestoppt und die Aktivität muss neu gestartet werden. Eine Informationsmeldung wird angezeigt, die besagt, dass in der Anwendung ein Fehler aufgetreten ist. Trennen Sie das Ethernet-Kabel und die Wireless-Verbindung ab, und versuchen Sie die Mobilfunkübertragung erneut. Mobilfunkleistung micht.<br>
Mobilfunkleistung micht.<br>
INWEIS: Für ein Heart Connect-N<br>
ist eine Mobilfunkverbir<br>
erforderlich.<br>
WWEIS: Wenn der Benutzer eine Wireless(WiFi)-Netzwer<br>
Wireless(WiFi)-Netzwer<br>
Seinen Download-Vu WEIS: Für ein Heart Connect-Me<br>
VEIS: Für ein Heart Connect-Me<br>
erforderlich.<br>
WEIS: Wenn der Benutzer eine Wireless (WiFi)-Netzwerk<br>
Wireless (WiFi)-Netzwerk<br>
Connection Download-/Upload<br>
Verwenden.<br>
Verwenden.<br>
Verwenden EIS: Für ein Heart Connect-Meeting, be<br>
ist eine Mobiltunkverbindung mit<br>
erforderlich.<br>
EIS: Wenn der Benutzer eine Verbindung<br>
Wireless(WiFi)-Netzwerk herstellt,<br>
einen Download-Yupload-Vorgan.<br>
Upload-Vorgang gestoppt u Wenn der Benutzer eine Verwirteless(WiFi)-Netzwerk het<br>
Seinen Download-/Upload-<br>
Upload-Vorgang gestoppt<br>
Informationsmeldung wird<br>
ein Fehler aufgetreten ist.<br>
Verbindung ab, und versuc Wireless(WiFi)-Netzwerk herstellt,<br>
Seinen Download-Vorgang<br>
Upload-Vorgang gestoppt und die<br>
Informationsmeldung wird angez<br>
Lein Fehler aufgetreten ist. Trennei<br>
Verbindung ab, und versuchen Sie En der Benutzer eine Verbindung zu einer<br>reless(WiFi)-Netzwerk herstellt, während ein Download-/Upload-Vorgang ausführt,<br>load-Vorgang gestoppt und die Aktivität normationsmeldung wird angezeigt, die bei<br>Fehler aufgetreten Veta side veta til eta til eta til eta til eta til eta til eta til eta til eta til eta til eta til eta til eta<br>12 de statistica de de die heraute de die bet veta til eta til eta til eta til eta til eta til eta til eta ti<br>1 ationsmeldung wird angezeigt, die aufgetreten.ist. Trennen Sie das Pase nut Ject Jector Station Dit is een versier in die Kabel in die Staat versie die Mobilfunkübertragung<br>ind versuchen Sie die Mobilfunkübertragung<br>is een versie. Niet gebruiken. Niet gebruiken.<br>individual is een versie. Niet gebruiken.<br>individual is Jit is een verouderde versie, hie tijd.<br>Utdatert versjon. Skal ikke brukes.<br>Jit is een verouderde versie, hie tijd.

Negra przesięcznie wielkie zależała przez przez przez przez przez przez przez przez przez przez przez przez pr<br>Seczio przez przez przez przez przez przez przez przez przez przez przez przez przez przez przez przez przez<br>Se

Unatural olmayan sürüm. Kullanmayın.

Version observatives. Versius expirată. A nu se initiate.<br>A nu se prinținată. A nu se utiliza.<br>A prinținată. A nu se utiliza.<br>A nu se prinținată. A nu se utiliza.<br>A nu se prinținată. A nu se prinținat.<br>A nu se prinținat. zastaraná verzia. Nepoužívaťa<br>Verzia verzia. Nepoužívaťa<br>2006 pozoráza Nepoužívaťa<br>2008 poznatica. Nepoužívaťa<br>2018 poznatica. Nepoužívaťa<br>2018 poznativní verzianá Zastarela različica. Ne uporabite. Vanhentunut versio. Älä käytä. Föräldrad version. Använd ej.

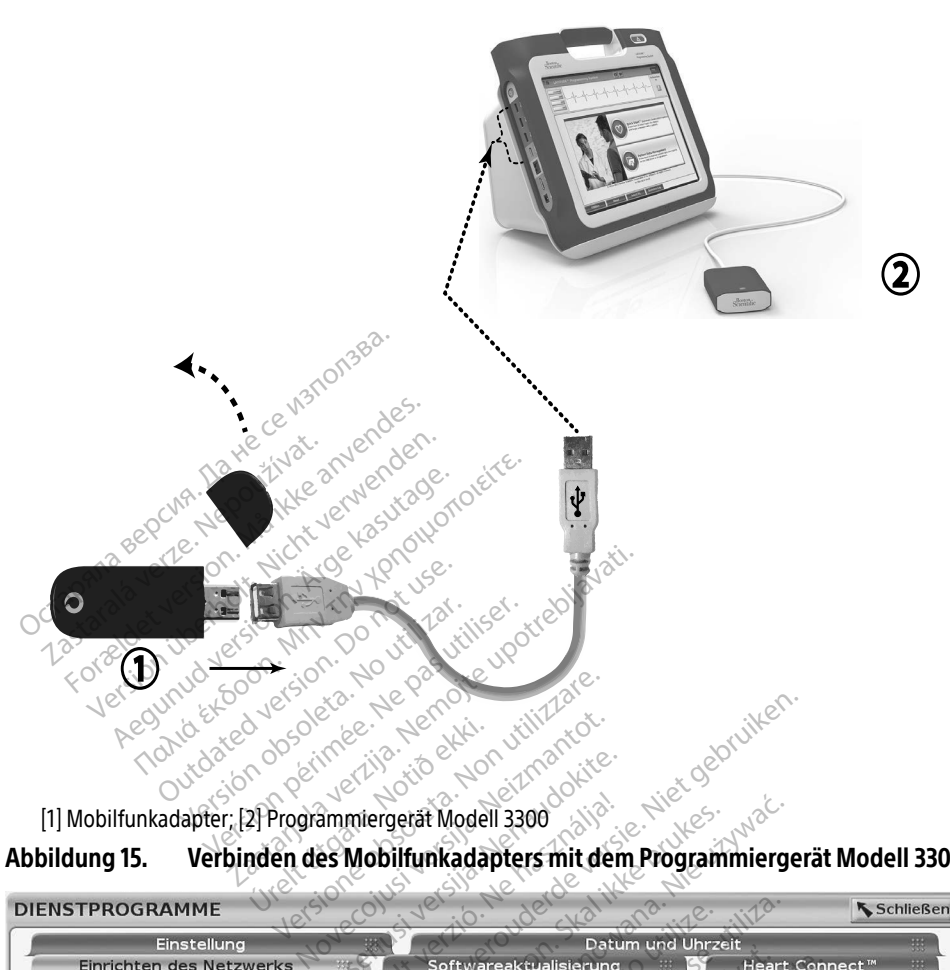

<span id="page-23-0"></span>[1] Mobilfunkadapter; [2] Programmiergerät Modell 3300

#### Abbildung 15. Verbinden des Mobilfunkadapters mit dem Programmiergerät Modell 3300

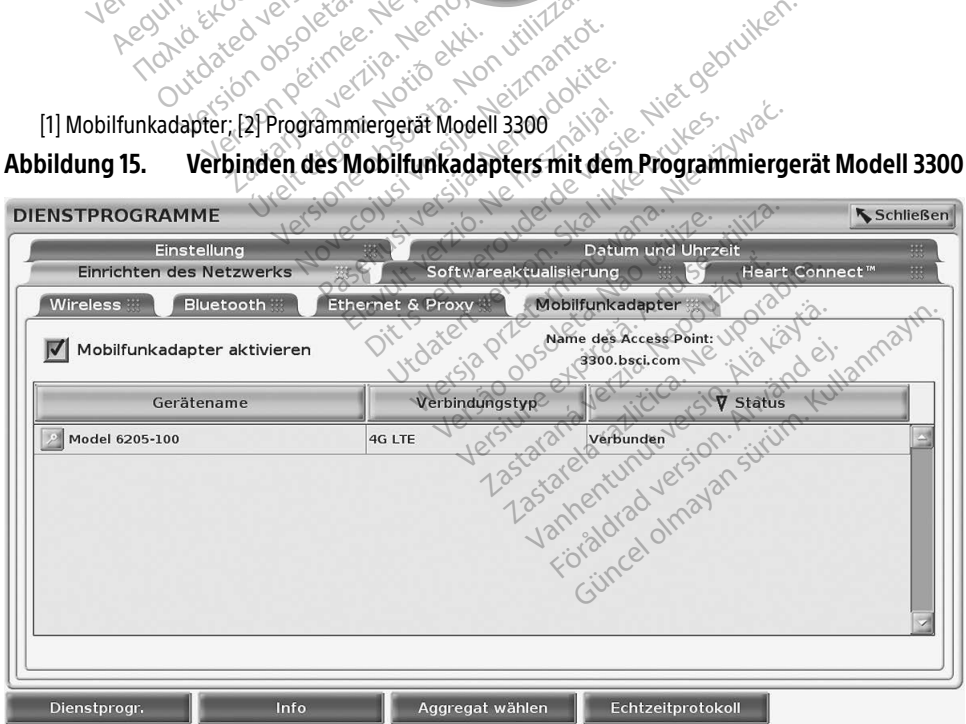

<span id="page-23-1"></span>Abbildung 16. Dienstprogramme – Einrichten des Netzwerks – Mobilfunkadapter

#### Einrichten des Mobilfunks

Gehen Sie folgendermaßen vor, um die Mobilfunkkommunikation einzurichten:

1. Klicken Sie auf die Schaltfläche Mobilfunkadapter aktivieren, um nach Netzwerken zu suchen [\(Abbildung 16](#page-23-1)).

HINWEIS: Wenn der Mobilfunkadapter einmal eingeschaltet ist, bleibt er aktiv. Zur Deaktivierung der Mobilfunk-Konnektivität klicken Sie auf die Schaltfläche Mobilfunkadapter aktivieren, um das Kontrollkästchen zu entfernen.

2. Das Programmiergerät sucht nach allen verfügbaren Netzwerken [\(Abbildung 17\)](#page-24-0).

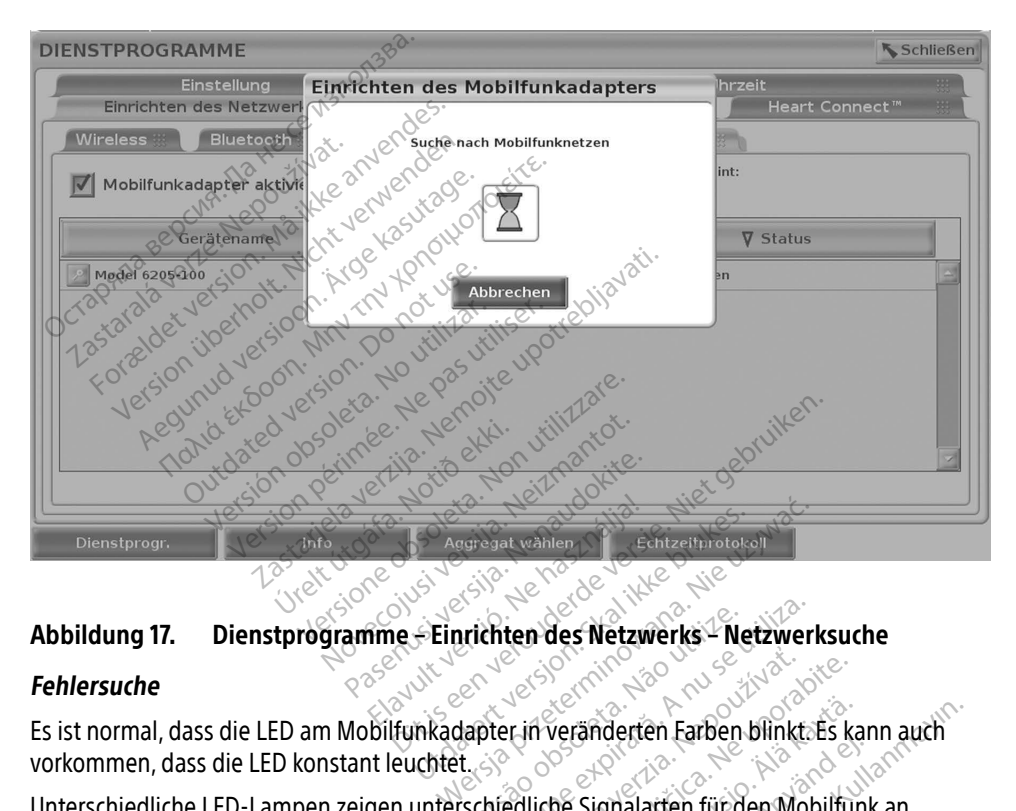

#### <span id="page-24-0"></span>Abbildung 17. Dienstprogramme – Einrichten des Netzwerks – Netzwerksuche

#### Fehlersuche

Es ist normal, dass die LED am Mobilfunkadapter in veränderten Farben blinkt. Es kann auch vorkommen, dass die LED konstant leuchtet.

Abbildung 17. Dienstprogramme Einrichten des Netzwerks<sup>12</sup> Netzwerksuche<br>Fehlersuche<br>Es ist normal, dass die LED am Mobilfunkadapter in veränderten Farben blinkt. Es kann a<br>vorkommen, dass die LED konstant leuchtet.<br>Unters (z. B. 2G, 3G oder 4G). Wenn Sie das Programmiergerät Modell 3300 an einen Standort mit niedrigerer Signalstärke bewegen, kann die zu Problemen mit der Netzwerkverbindung führen. Wenn Sie Aktionen durchführen möchten, für die eine Netzwerkverbindung erforderlich ist, stellen Sie das Programmiergerät Modell 3300 an einem Standort mit besserem Empfang für das Mobilfunksignal/besserer Signalstärke auf. Zastaraná verzia. Nepoužívač<br>Zastaraná verzia. Nepoužívať. Nepoužívať.<br>Zastaraná verzia. Nepoužívať. Nepoužívať. Nepoužívať. Nepoužívať. Nepoužívať. Nepoužívať. Nepoužívať.<br>Zastarela različica. Nepoužívať. Nepoužívať. Nepo Veränderten Farben blinkt Es ka<br>Veränderten Farben blinkt Es ka<br>Me Signalarten für den Mobilfun<br>Var Modell 3300 an einen Stand<br>Jemen mit der Netzwerkverbind<br>New Standort mit besserem Emp För länden under binnades kan<br>Signalarten für den Mobilfunk<br>Modell 3300 an einen Standor<br>nen mit der Netzwerkverbindung<br>Netzwerkverbindung erforderlin<br>Standort mit besserem Emp derten Farben blinkt Es kann auch<br>Günalarten für den Mobilfunk an<br>odell 3300 an einen Standort mit<br>m mit der Netzwerkverbindung führe<br>tzwerkverbindung erforderlich ist,<br>Ständort mit besserem Empfang für

Entfernen Sie den Adapter an das Kabel vom USB-Anschluss und schließen Sie sie wieder an.

Falls ein Problem mit der Verbindung auftritt, klicken Sie auf den Namen des Mobilfunkadapters, um auf den Bildschirm mit den Details zum Mobilfunkadapter zuzugreifen (siehe [Abbildung 18\)](#page-25-1). Der Bildschirm "Mobilfunkadapter – Details" enthält zusätzliche Informationen für den Technischen Service von BSC.

<span id="page-25-0"></span>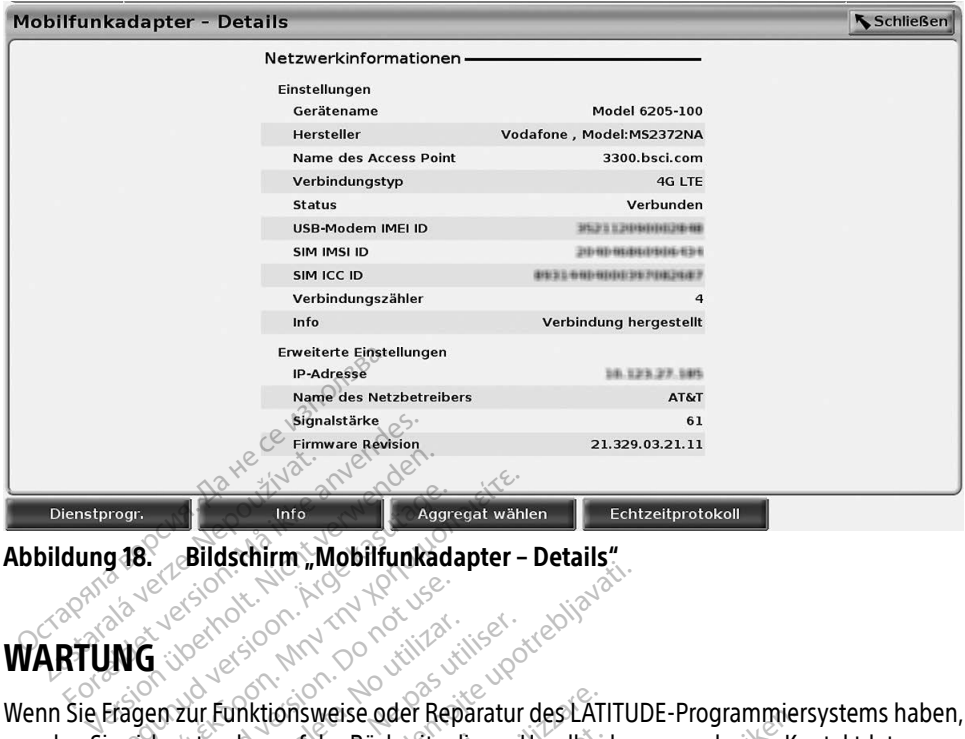

<span id="page-25-1"></span>Abbildung 18. Bildschirm "Mobilfunkadapter - Details"

## WARTUNG

Wenn Sie Fragen zur Funktionsweise oder Reparatur des LATITUDE-Programmiersystems haben,<br>wenden Sie sich unter den auf der Rückseite dieses Handbüchs angegebenen Kontaktdaten<br>an Boston Scientific Das LATITUDE-Programmiersy wenden Sie sich unter den auf der Rückseite dieses Handbuchs angegebenen Kontaktdaten an Boston Scientific. Das LATITUDE-Programmiersystem darf nur von Mitarbeitern von Boston Scientific gewartet werden. Frage. Bildschirm "Mobilfunkada The Millet Control of the Millet Control of the Millet Control of the Millet Control of the Millet Control of the Millet Control of the Millet Control of the Millet Control of the Millet Control of the Millet Control of th Control Maria Harry Control Control Control Control Control Control Control Control Control Control Control Control Control Control Control Control Control Control Control Control Control Control Control Control Control Co Version obsoleta. No utilizar. No utilizar. No utilizar. No utilizar. No utilizar. No utilizar. Ne pas utilizar. Ne pas utilizar. Ne pas utilizar. Ne pas utilizar. Ne pas utilizar. Ne pas utilizar. Ne pas utilizar. Ne prog Example: Betalland verzija.<br>23 September - Andrej Verzija. Nemotion de LATITULE<br>23 September - Andrej Verzija.<br>23 LATITUDE - Programmiersystem darf nur<br>23 LATITUDE - Programmiersystem darf nur<br>23 LATITUDE - Programmiersyst

Wenn das LATITUDE-Programmiersystem nicht richtig funktioniert, überprüfen Sie, ob das Netzkabel und die anderen Kabel richtig angeschlossen und in einwandfreiem Zustand wenden Sie sich unter den auf der Rücksefte dieses Handbuchs angegebenen Kontakt<br>an Boston Scientific Das LATITUDE-Programmiersystem darf nur von Mitarbeitern von<br>Boston Scientific gewärtet werden.<br>Wenn das LATITUDE-Progra Drucker sehen Sie bitte in der Gebrauchsanweisung für das jeweilige Gerät nach.<br>Ein der Schutzung für das jeweilige Gerät nach. IDE-Programmiersystem darf nu<br>
len:<br>
lersystem nicht richtig funktion<br>
el richtig angeschlossen und in<br>
en) sind. Bei Problemen mit den<br>
ebrauchsanweisung für das jew<br>
exertion of the Server Elavstem nicht richtig funktion<br>richtig angeschlossen und in<br>Jaind. Bei Problemen mit der<br>Frauchsanweisung für das jew<br>SA MANIEDCVCTEMIC Buch and the parameter and the parameter is experience of the programmiersystem darf nur von Mitarbeiterresponsible of the stem in dit including funktioniert, überprüfen Si<br>https://www.angerschlossen.und.in.enhyvandfreiem em nicht richtig funktioniert, überprüfen s<br>ig angeschlossen und in einwandfreiem z<br>Bei Problemen mit dem externen Displa<br>branweisung für das jeweilige Gerät nach<br>MILERSYSTEMS

#### SICHERHEIT DES PROGRAMMIERSYSTEMS

Es sind sensible Sicherheitsmaßnahmen erforderlich, um die Integrität der Patientendaten und des Programmiersystems im Netzwerk zu schützen. Das Programmiergerät Modell 3300 umfasst Funktionen zur Vereinfachung der Verwaltung der Netzwerksicherheit. Diese Funktionen sorgen zusammen mit den Sicherheitsmaßnahmen der Krankenhäuser und Kliniken für einen sicheren und geschützten Betrieb des Programmiergeräts Modell 3300 und schützt das angeschlossene Netzwerk. HERHEIT DES PROGRAMMIERSYSTEMS<br>
And sensible Sicherheitsmaßnahmen erforderlich, um die Integrität der Patientendaten<br>
des Programmiersystems im Netzwerk zu schützen. Das Programmiergerät Modell 3300<br>
asst Funktionen zur Ve Propiemen mit dem externen Displayer<br>
Weisung für das jeweilige Gerät nach<br> **ERSYSTEMS**<br>
förderlich, um die Integrität der Patie<br>
zu schützen. Das Programmiergerät<br>
Verwaltung der Netzwerksicherheit. **Zastaraná verzia.**<br>**Zastaraná verzia. Nepoužívať.**<br>**Zastaraná verzia. Nepoužívať.**<br>Zastaraná verzia. Nepoužívať.<br>Zastarela različica. Nepoužívať. Nepoužívať.<br>Zastarela različica. Nepoužívať.<br>Zastarela različica. Nepoužíva TEMS<br>
Vanhender Vanheim version.<br>
Van die Integrität der Patienter<br>
Van Das Programmiergerät Model<br>
Tes Programmiergeräts Modell<br>
Ces Programmiergeräts Modell För ale Integrität der Patienten<br>För ale Integrität der Patienten<br>1. Das Programmiergerät Mode<br>der Netzwerksicherheit. Diese<br>5. Programmiergeräts Modell<br>3.

sind verschlüsselt, und das Programmiergerät verfügt über Netzwerk-Sicherheitsvorkehrungen, um böswillige Angriffe zu verhindern.

<span id="page-26-0"></span>Verbindung des Programmiergeräts Modell 3300 mit dem Netzwerk, das zusätzliche Geräte umfasst, könnte zu zuvor nicht identifizierten Risiken führen. Der Netzwerkadministrator des Krankenhauses und/oder er Klinik sollte diese Risiken identifizieren, analysieren, bewerten und kontrollieren.

#### Netzwerksicherheit

Das Programmiergerät Modell 3300 wurde auf eine Weise entwickelt und getestet, welche die Kommunikation in einem Netzwerk einschränkt. Bei einer Kommunikation über ein Netzwerk verwendet das Programmiergerät branchenweit akzeptierte Protokolle zur Authentifizierung von Servern und Verschlüsselung übertragener Daten. Nur die erforderlichen Netzwerkverbindungen sind offen. Die Netzwerkkommunikationen werden vom Programmiergerät gestartet.

Nicht autorisierter Software ist es nicht erlaubt, Kommunikationen mit dem Programmiergerät zu starten. Verbinden Sie das Programmiergerät nur mit verwalteten, sicheren Netzwerken. Das Programmiergerät verfügt über Netzwerk-Sicherheitsvorkehrungen zur Verhinderung bösartiger Angriffe. rforderlichen Netzwerkverbindungen s<br>
om Programmiergerät gestartet.<br>
licht autorisierter Software ist es nichte<br>
u starten. Verbinden Sie das Programm<br>
as Programmiergerät verfügt über Net<br>
ösartiger Angriffe.<br>
Physikalis Starten. Verbinden Sie das Pro<br>Programmiergerät verfügt ülartiger Angriffe<br>**VSikalische Kontroll**<br>Ten Sie angemessene physika autorisierter Software ist es nicht erlaterten.<br>Formalisierten. Verbinden Sie das Programmierieriger Angriffe<br>Einer Angriffe<br>Sikalische Kontrollen

## Physikalische Kontrollen

Treffen Sie angemessene physikalische Kontrollmaßnahmen für das Programmiergerät Modell 3300. Eine sichere physikalische Umgebung verhindert den Zugriff auf interne Komponenten des Programmiergeräts. An das Programmiergerät angeschlossene USB-Geräte sollten kontrolliert werden, um die Infizierung von Schadsoftware zu begrenzen. Sensible Patientendaten können auf der internen Festplatte gespeichert werden, und es sollten geeignete Vorsichtsmaßnahmen ergriffen werden, um das Programmiergerät vor unbefugtem Zugriff zu schützen. Sollten kontrölliert werden, um die Infizierung von Schadsoftware zu beg<br>Patientendaten können auf der internen Festplatte gespeichert werden, under der Tragenten Versichtsmaßnahmen ergriffen werden, um das Programmierg<br>Zu ERREIN Verbinden Sie das Programmierge<br>Einer Angriffe<br>
Ver Angriffe<br>
Verbinden. Nicht verfügt über Netzwer<br>
Verbinden. Nicht verbinden.<br>
Sie angemessene physikalische Kontrassene physikalische Umg<br>
Venten des Programmierge Verbinder Sie gas Frogrammiergerat nam<br>
Immiergerat verfügt über Netzwerk-Sicher<br>
Angriffe<br>
Alische Kontrollen<br>
Angemessene physikalische Kontrollmaßn<br>
Do Eine sichere physikalische Umgebung von<br>
Men des Programmiergeräts. **Che Kontrollen**<br>
Emessene physikalische Kontrollen<br>
Sichere physikalische Umgel<br>
des Programmiergeräts. An das<br>
ert werden, um die Infizierung<br>
Können auf der internen Festp<br>
ichtsmaßnahmen ergriffen wer Versiene physikalische Kontrollmaße<br>
Sichere physikalische Umgebung v<br>
Sichere physikalische Umgebung von Sc<br>
Twerden, um die Infizierung von Sc<br>
Sinnen auf der internen Festplatte g<br>
Infismaßnahmen ergriffen werden, um **Controllen**<br>Se physikalische Kontrollmaßnahmen für<br>ere physikalische Umgebung verhindert der internet auf der internet Festplatte gespeichert v<br>mauf der internen Festplatte gespeichert v<br>aßnahmen ergriffen werden, um das Digitalische Ungebung verminden<br>Amiergeräts. An das Programmiergeräts. An das Programmiergeräts.<br>
Le internen Festplatte gespeicher<br>
Inmen ergriffen werden, um das Programmiergerät.<br>
Programmiergerät. Mod Modelland History<br>
Modelland History<br>
Modelland History<br>
Modelland Modelland<br>
Contamniergerat Modelland<br>
Contamniergerat Modelland internen festplatte gespeichert<br>In ergriffen werden, um das Procession<br>Grammiergerät-Modell 3300 du<br>Grammiergerät-Modell 3300 du its An das Programmiergerät angeschlossen<br>
Inzierung von Schadsoftware zu begrenzen.<br>
Inen Festplatte gespeichert werden, und es suriffen werden, um das Programmiergerät von<br>
Internet ger dat Modell 3300<br>
Internet ger dat

Wenn Sie glauben, dass das Programmiergerät-Modell 3300 durch eine Sicherheitsbedrohung beeinträchtigt wurde, schalten Sie das Programmiergerät aus, trennen Sie es vom Netzwerk, und starten Sie es neu. Wenn der Selbsttest beim Start des Programmiergeräts Modell 3300 fehlschlägt oder das Gerät nicht arbeitet wie erwartet, verwenden Sie es nicht weiter. Wenden Sie sich bitte über die Kontaktdaten auf der Rückseite dieses Handbuchs an den Technischen Service der Boston Scientific Corporation, oder kontaktieren Sie Ihren Boston Scientific-Vertreter vor Ort, um weitere Unterstützung zu erhalten. HINWEIS: Das LATITUDE-Programmiersystem muss für den sichernen Betrieb nicht mit ainem Metzwerk, starten Sie es neu. Wenn der Selbsttest beim Start des Programmiergeräts Modell 3300 schlägt oder das Gerät nicht arbeitet wi Elast verden, um das Programmiergerät version.<br>
2. Ne has Programmiergerät. Modell 3300<br>
2. Skal ikke brukes. Nie urch eine Sicherh.<br>
1. das Programmiergerät aus, trennen Sie es vo<br>
Selbsttest beim Start des Programmierger **Ergerat: Modell 3300**<br>
Erät: Modell 3300 durch eine Sicherh<br>
Irammiergerat aus, trennen Sie es vo<br>
t beim Start des Programmiergeräts<br>
e erwartet, verwenden Sie es nicht w<br>
Rückseite dieses Handbuchs an der<br>
der kontaktie Modell 3300 durch eine Sicher<br>miergerät aus, trennen Sie es v<br>m Start des Programmiergeräts<br>wartet, verwenden Sie es nicht<br>kseite dieses Handbuchs an de<br>ontaktieren Sie Ihren Boston So<br>cyclom muss fünden sicheren Soon is a statement version is a statement des Programmiergeräts Moder<br>Externe Sie kändbuchs an den Techt<br>Le dieses Handbuchs an den Techt<br>Le dieses Handbuchs an den Techt<br>Le dieses Handbuchs an den Techter<br>An muss für den Förenden Sie es nicht weiter.<br>Fieses Handbuchs an den Techneren Sie Ihren Boston. Scientifierten Boston.<br>Föräldraden sicheren Betrieb Brogrammiergeräts Modell 3300<br>Frienden Sie es nicht weiter, Wenden<br>Ses Handbuchs an den Technischen<br>En Sie Ihren Boston Scientific-Vertrete<br>Luss für den sicheren Betrieb nicht mi

einem Netzwerk verbunden sein.

#### <span id="page-27-0"></span>SPEZIFIKATIONEN

<span id="page-27-2"></span>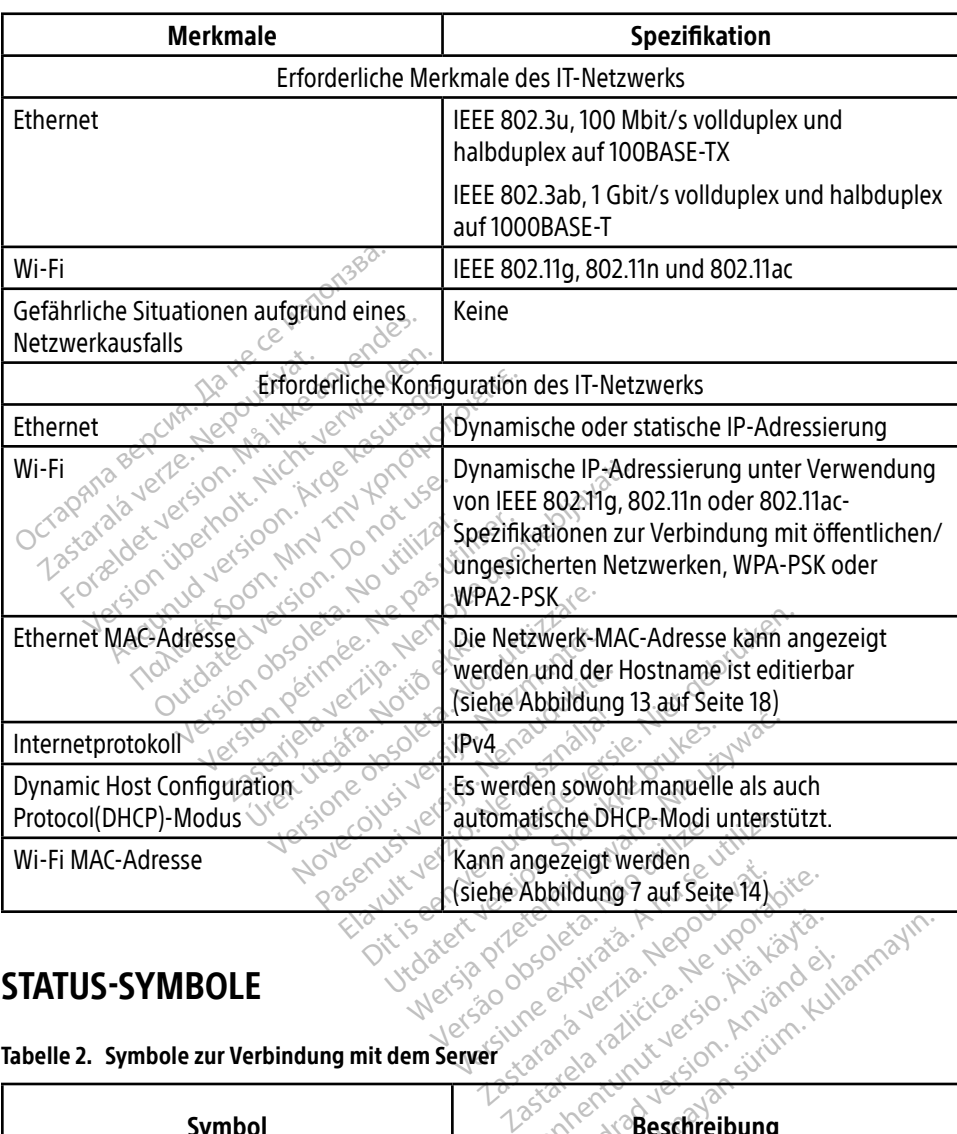

#### Tabelle 1. Netzwerk und Konnektivität – Merkmale und Konfiguration

#### <span id="page-27-1"></span>STATUS-SYMBOLE

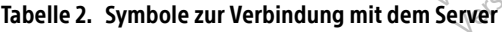

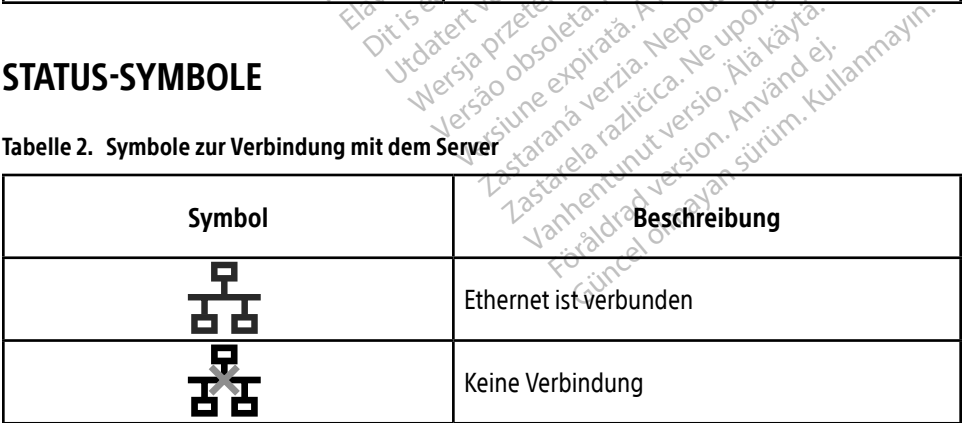

<span id="page-28-0"></span>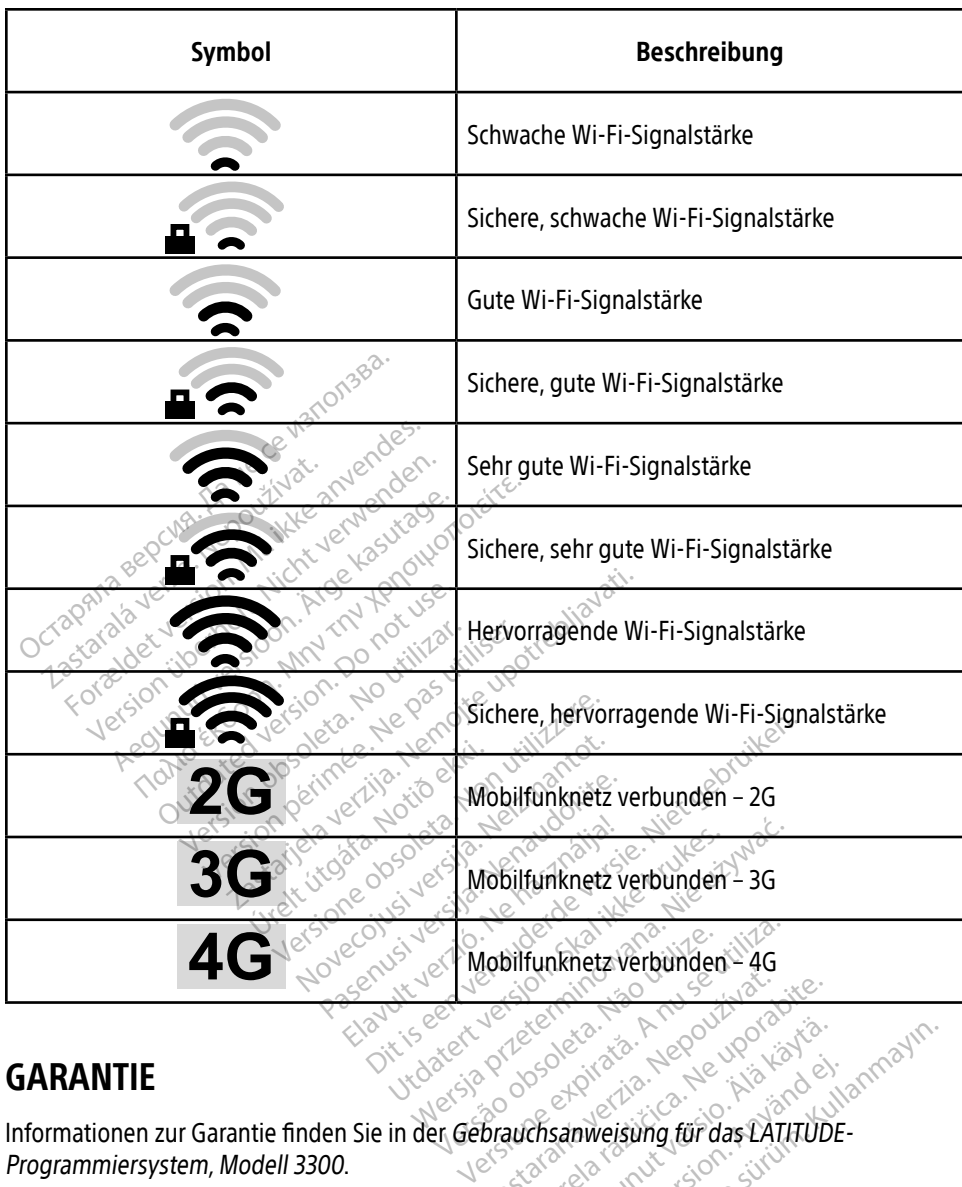

#### GARANTIE

Programmiersystem, Modell 3300. EU-IMPORTEUR Boston Scientific International B.V., Vestastraat 6, 6468 EX Kerkrade, Niederlande Zastaraná verzia. Nepoužívať. Keytä. Alagoung Kaytä. Föräldrad version. Använd ein Güncel olmayın.

#### EU-IMPORTEUR

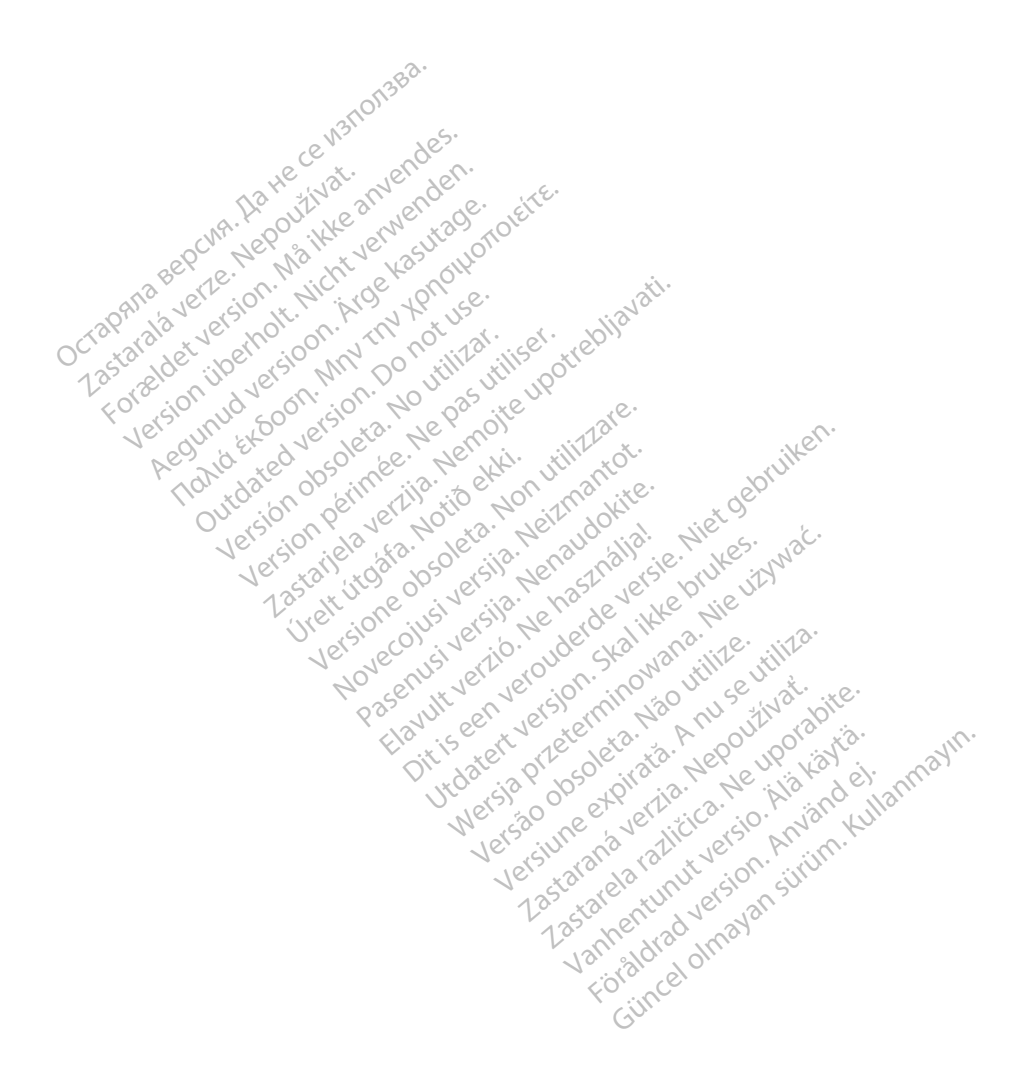

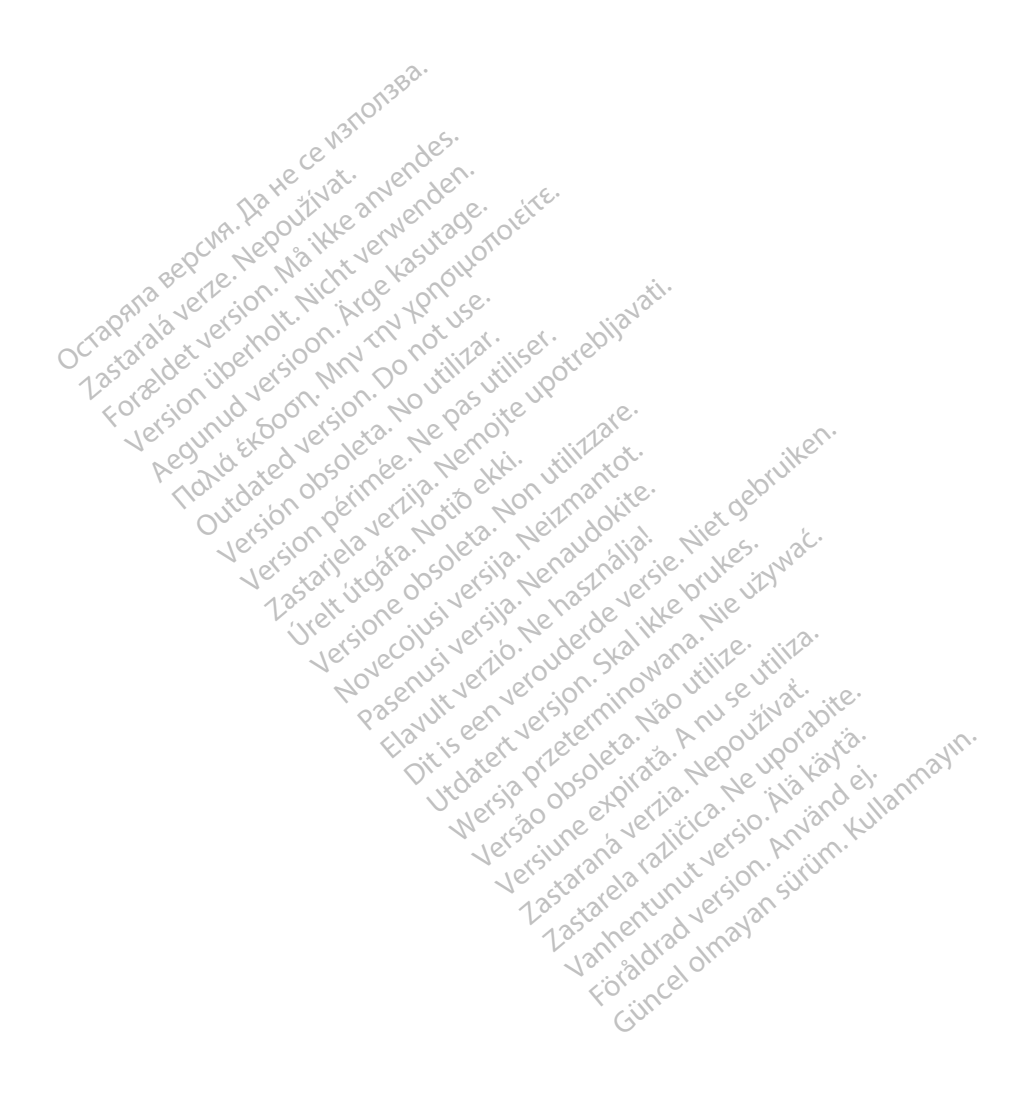

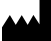

Boston Scientific Corporation 4100 Hamline Avenue North

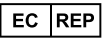

St. Paul, MN 55112-5798 USA<br>
EC REP<br>
Guidant Europe NV/SA; Boston Scientific ALANDRON<br>
Green Square, Lambroekstraat 50<br>
1831 Diegem, Belgium<br>
AUS Jone Guidant Europe NV/SA; Boston Scientific Green Square, Lambroekstraat 5D 1831 Diegem, Belgium The Hamiline Avenue North<br>
EC REP<br>
Unidant Europe NV/SA; Boston Scientific<br>
Real Square, Lambroekstraat 50<br>
231 Diegem, Belgium<br>
AUS CANG CANGER CANGER AND CANGER<br>
AUS CANGER (Australia) Pty Ltd **Example NV/SA; Boston Scientific**<br>
In Square, Lambroekstraat 5pot and the Diegem, Belgium<br>
Diegem, Belgium<br> **JS.**<br>
Sassantific (Australia) Pty Ltd. REP Europe NV/SA; Boston: Scientified at a production of the service of the service of the service of the service of the service of the service of the service of the service of the service of the service of the service of The NV/SA, Boston Scientifie at a nuclear of the Cash of the Sense of the Cash of the Cash of the Cash of the Cash of the Cash of the Cash of the Cash of the Cash of the Cash of the Cash of the Cash of the Cash of the Cash

Boston Scientific (Australia) Pty Ltd PO Box 332 Botany NSW 1455 Australia Free Phone 1 800 676 133 Free Fax 1 800 836 666 Reader Action. Action. Action. Action. Action. Action. Action. Action. Action. Action. Action. Maximum. Action. Action. Action. Action. Action. Action. Action. Action. Action. Action. Action. Action. Action. Action. Action Outdated version of the period at the period decay of the period of the period of the period of the period of the period of the period of the period of the period of the period of the period of the period of the period of Website of de aimet No recitization Version périmée d'applique d'actives des passes d'actives d'actives d'actives d'actives d'actives d'actives d'<br>d'actives d'actives d'actives d'actives d'actives d'actives d'actives d'actives d'actives d'actives d'actives 25 action action of the stranger of the stranger of the stranger of the stranger of the stranger of the stranger of the stranger of the stranger of the stranger of the stranger of the stranger of the stranger of the strang Jrelt útgáfa. Notið ekki.<br>1970 ekitnetija. Notið ekki.<br>1970 ekki. Notið ekki.<br>1981 útgáfa. Notið ekki.<br>1981 útgáfa. Notið ekki.

1.800.CARDIAC (227.3422) +1.651.582.4000

www.bostonscientific.com

IC: 4794A-CRM33007 (Contains IC:1000M-7265NG) Alexandrica. New York States of the States of the States of the States of the States of the States of the States of the States of the States of the States of the States of the States of the States of the States of the Stat Elavuk verzió. Ne használja?<br>Pelavs verzió. Ne használja?<br>Pelavs verzió. Ne használja?<br>Penyt verzie. Ne sión. Ne hite<br>Senyt verzie. Ne használja?

© 2020 Boston Scientific Corporation or its affiliates.

All rights reserved. 92362143-002 DE OUS 2020-06

unaurau yel zun, Anvaru el lanmayın. **CE2797** 

Dit is een verbeminden van die versie.<br>Die der versie versies in die versies van die versies van die versies van die versies van die versies van die<br>Die versie versie versies van die versies van die versies van die versies

utdatert version. Skal ikke brukes. Water version in the university of the straight of the straight of the straight of the straight of the straight of the straight of the straight of the straight of the straight of the str

Versiume explorative in Aniatories of Alexander Calegorian Internet zastaraná verzia. Nepoužívaťa<br>Verzia verzia. Nepoužívaťa<br>2006 pozoráza Nepoužívaťa<br>2008 poznatica. Nepoužívaťa<br>2018 poznatica. Nepoužívaťa<br>2018 poznativní verzianá azaranea različica. Ne uporabite. Vanhentunut versio. Älä käytä. Föräldrad version. Använd ej.

Versione observations of the construction of the construction of the construction of the construction of the co<br>of perimetal points of the construction of the construction of the construction of the construction of the con Noveconus version version indigen

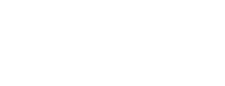

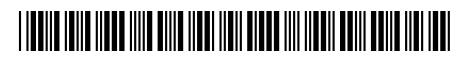